# C Novtel® Hospitality Management

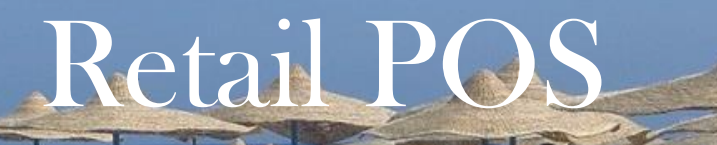

**www.novtel.co.za**

# ØNovtel® Hospitality Management - Retail POS

# The Basics of the Retail POS System

#### **INDEX**

**Click on a chapter to skip to the required page**

- **[1. Introduction](#page-3-0)**
- **[2. Setting up Users and Passwords](#page-7-0)**
- **3 . User [Shifts](#page-12-0)**
- **4 . Allowing [Discount](#page-18-0)**
- **[5. Creating Charges](#page-20-0)**
- **[6. POS Packages](#page-24-0)**
- **[7. Sales](#page-27-0)**
	- **[7.1 Cash Sales](#page-30-0)**
	- **7.2 In [-House Postings](#page-36-0)**
	- **7.3 In [-House Group Postings](#page-38-0)**
	- **[7.4 On Account Postings](#page-41-0)**
- **[8. Takeaways](#page-43-0)**
- **[9. The Shift Cashup Procedure](#page-45-0)**

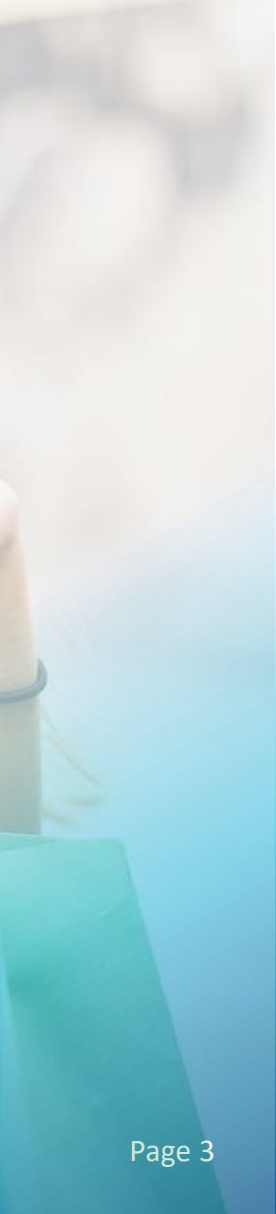

# <span id="page-3-0"></span>ØNovtel® Hospitality Management - Retail POS

 $\boxed{1}$ 

**Introduction** 

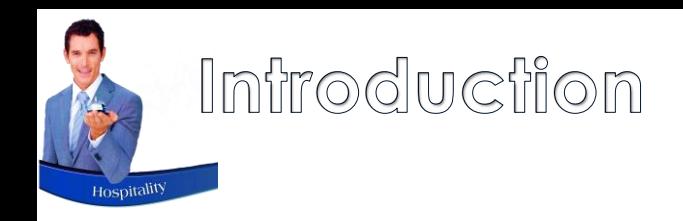

Novtel Hospitality is a comprehensive solution for the entire facility to manage:

- $\checkmark$  Reservations for Accommodation.
- $\checkmark$  Quotations to be issued for accommodation; venue hire; catering; activities, etc.
- $\checkmark$  Sales performed from Reception.
- $\checkmark$  A touch screen-based Restaurant POS system which can manage either a single restaurant, or multiple restaurants each with an individual set of menu categories; charges and selling prices.
- $\checkmark$  An Event system by which tickets can be sold for activities, concerts etc.
- ✓ And a dedicated Retail POS System which can manage sales from the Shop, and for which a barcode scanner can be used.

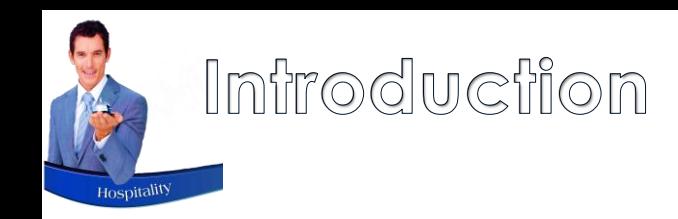

The details set up from the **'Setup – Company'** screen, will be relevant to all departments and areas at your facility, and includes the following:

- $\checkmark$  The company details to be displayed on ALL system generated documents.
- $\checkmark$  The default 3<sup>rd</sup> party interface setting can be set to Sage Pastel or Evolution according to the financial package your company uses. Should the default option be deactivated or changed by a User to anything different than set up, all Users will be warned upon login to rectify the discrepancy.
- $\checkmark$  The default tax percentage applicable throughout the system can be set, and the Company's tax number entered to be displayed on all documents.
- $\checkmark$  A default 'Cash Customer' account is set up and selected when processing cash sales throughout the system.
- $\checkmark$  The activation of the option to use a fingerprint scanner for Users to log into Novtel rather than entering a password.

From the **'Setup – Documents'** menu option, notes can be set up for display on the documents printed from the Retail POS system.

 $\checkmark$  The layout of these documents can also be set up according to your company's preferences.

If set up, an **Agent and Cost code** can be forced for all sales performed from the Retail POS system.

 $\checkmark$  Agent and Cost Codes are set up in the Financial System and is imported to Novtel.

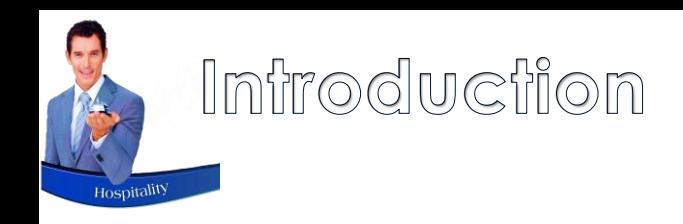

From the Retail POS System, items classified as 'Shop Items' can be sold.

Quotations for POS Items can be issued.

Takeaways can be administered for which a sequential number is issued as takeaways are ordered.

System generated Vouchers can be sold from this system.

Valid system generated Vouchers can be redeemed against a transaction.

Account Payments can be administered from this System.

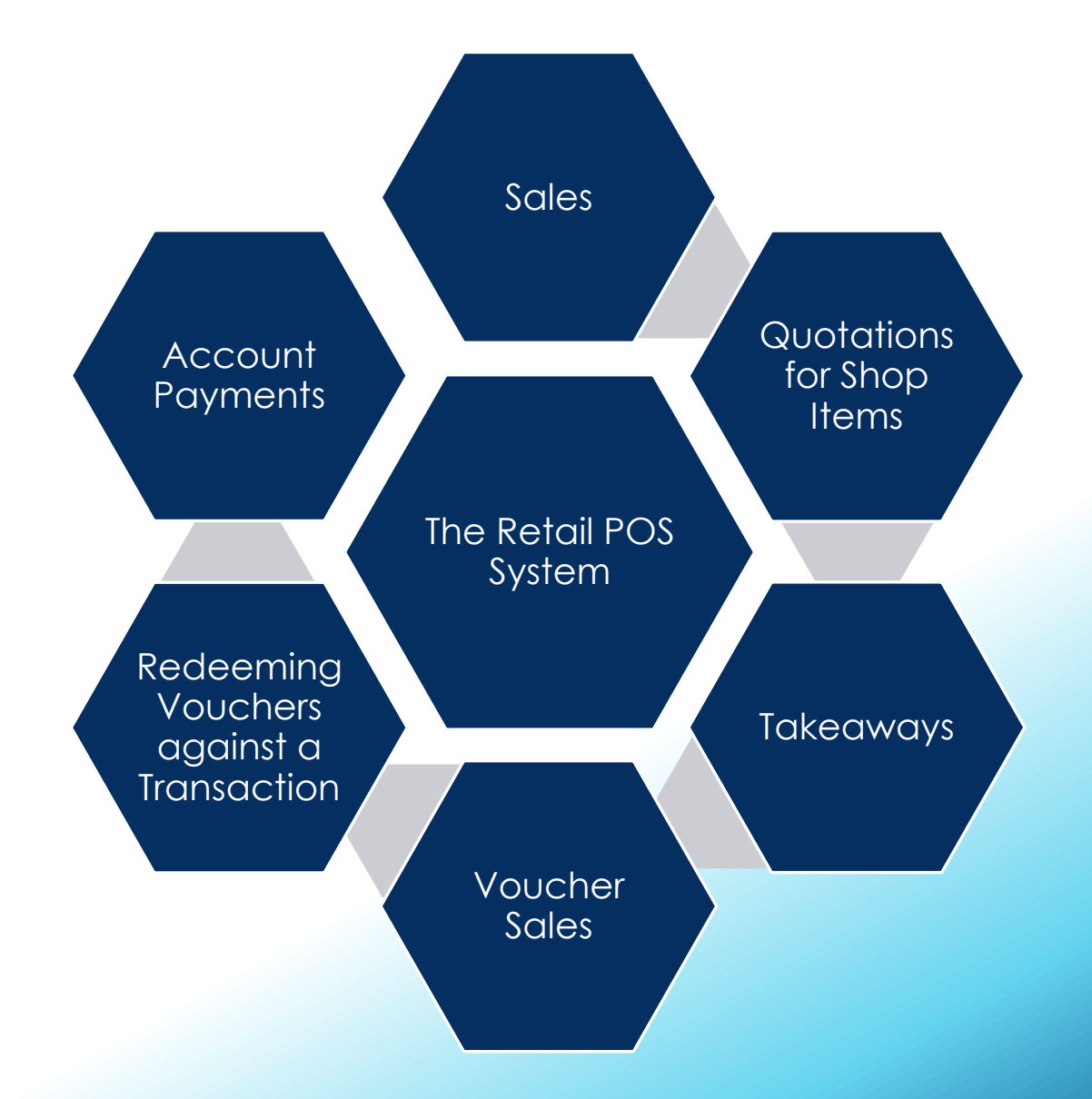

# <span id="page-7-0"></span>ØNovtel® Hospitality Management - Retail POS

## $\overline{\mathbf{2}}$

## Setting up Users and Passwords

## Seffing Up Users and Passwords

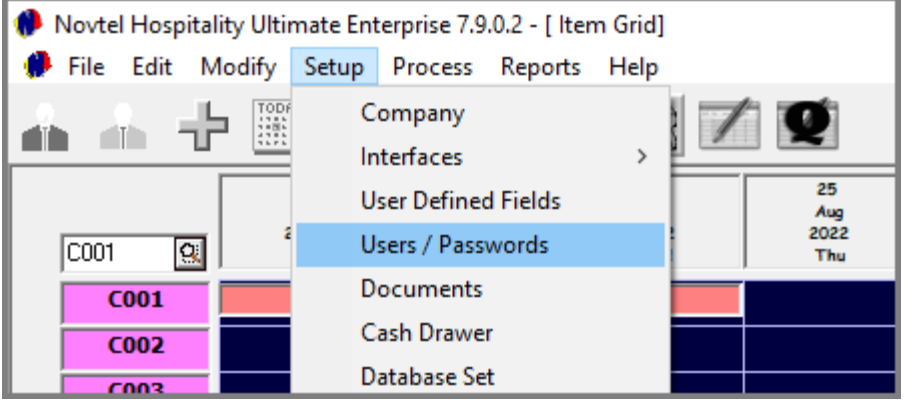

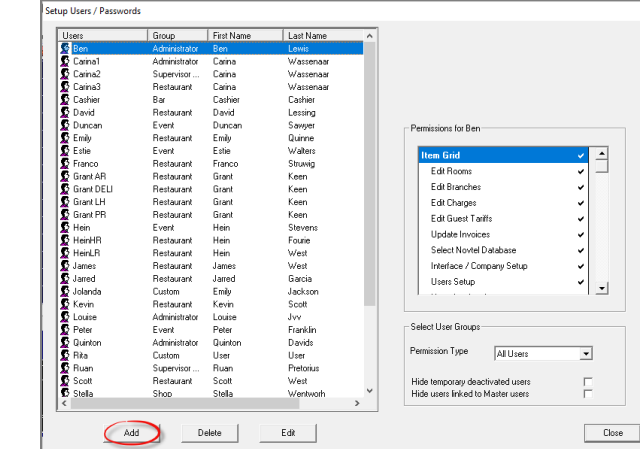

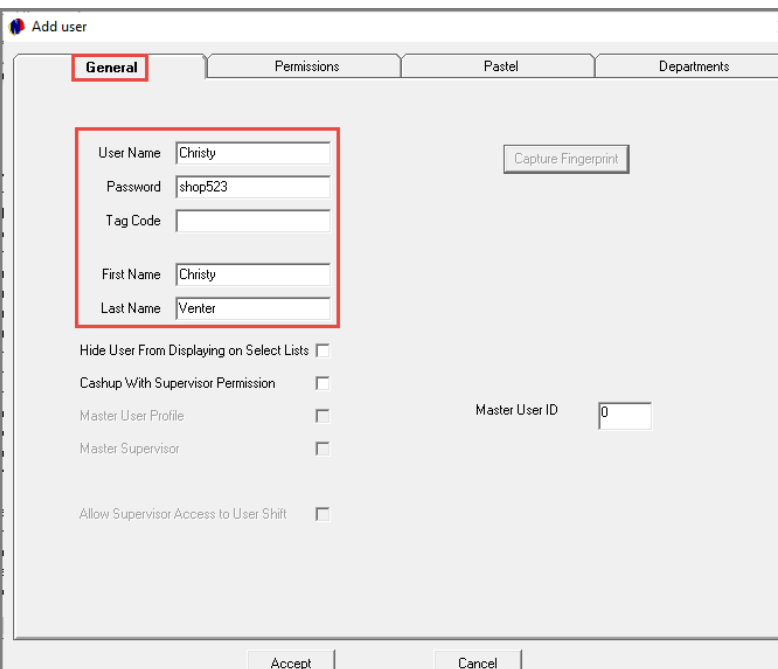

#### **The General Tab**

When adding Users to the system from the 'Setup – Users/Passwords' menu, the Username; Password; First and Last Name is mandatory to be entered in the 'General' tab – regardless of creating an Administrator; Supervisor or Shop User.

Please note that fingerprints can be captured in order for Users to log into Novtel using a fingerprint scanner. If the option is not set up, the 'Capture Fingerprint' button is deactivated on all User Master Files.

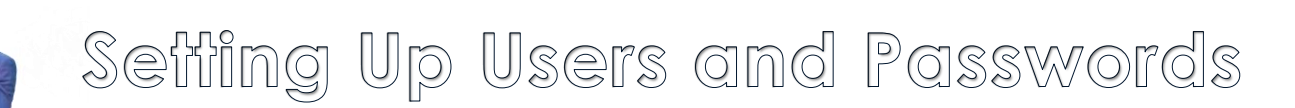

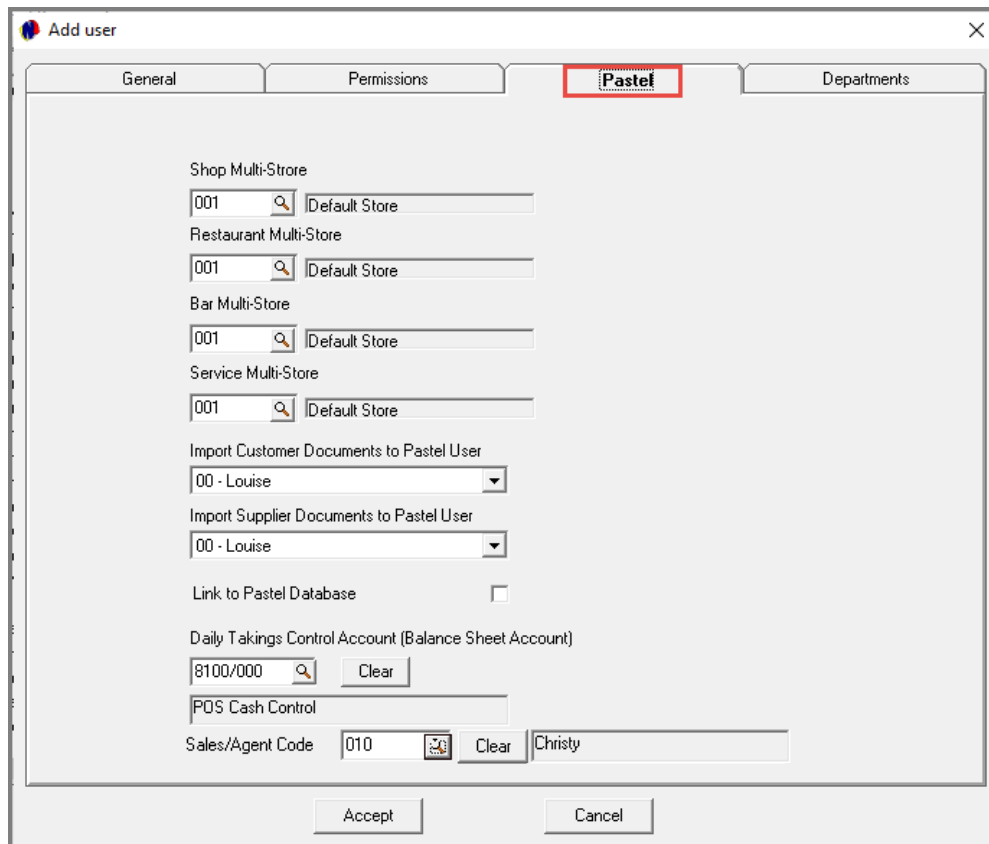

#### **The Pastel / Evolution Tab**

Depending on Novtel being integrated with Sage Pastel Partner or Xpress, OR Sage Evolution, the 3<sup>rd</sup> tab will be displayed as either 'Pastel' or 'Evolution'.

When your system is not activated for the use of 'Multi-Stores / Warehouses', the 'Default Store' is applicable for all Users, as the 'Service; Restaurant; Bar; and Shop Multi-Stores'.

However: If Multi Stores / Warehouses are set up in your system, the relevant option is selected for each one individually.

Select the specific User in Pastel or Evolution to whom this User's documents must be imported.

Always tick the option to 'Link to Pastel Database' for both Administrators and Supervisors.

If a CUSTOM account is required, select the 'Daily Takings Control Account' in Pastel to which this User's transactions are to be imported. This account may be:

- $\checkmark$  A global account used for all Users in the system;
- $\checkmark$  OR a separate account can be created for every User or Department in the system, and selected here.

A dedicated Sales Agent Code can be linked per User Master File, and when the User performs a transaction in Novtel, not only will their Username be linked to the transaction, but also their Agent Code.

## Seffing Up Users and Passwords

#### **The Permissions Tab**

In the 'Permissions' tab, the option selected here will determine the permissions a User will have, and they will access the relevant part of the system when entering their password or scanning a fingerprint.

#### **Supervisors**

A Supervisor has the ability to:

- $\checkmark$  Set up Printer settings
- Open new shifts for Users when applicable
- $\checkmark$  Perform the Supervisor cash-up process which sends the shift's data to Pastel or Evolution
- $\checkmark$  Release locked User passwords
- ✓ Issue credit notes
- Produce various reports
- $\checkmark$  Track sales as it is processed by the User in real time
- $\checkmark$  Re-open a shift which was accidentally and prematurely closed by a User
- $\checkmark$  Approve or deny actions by the Shop personnel that requires a Supervisor's permission to continue

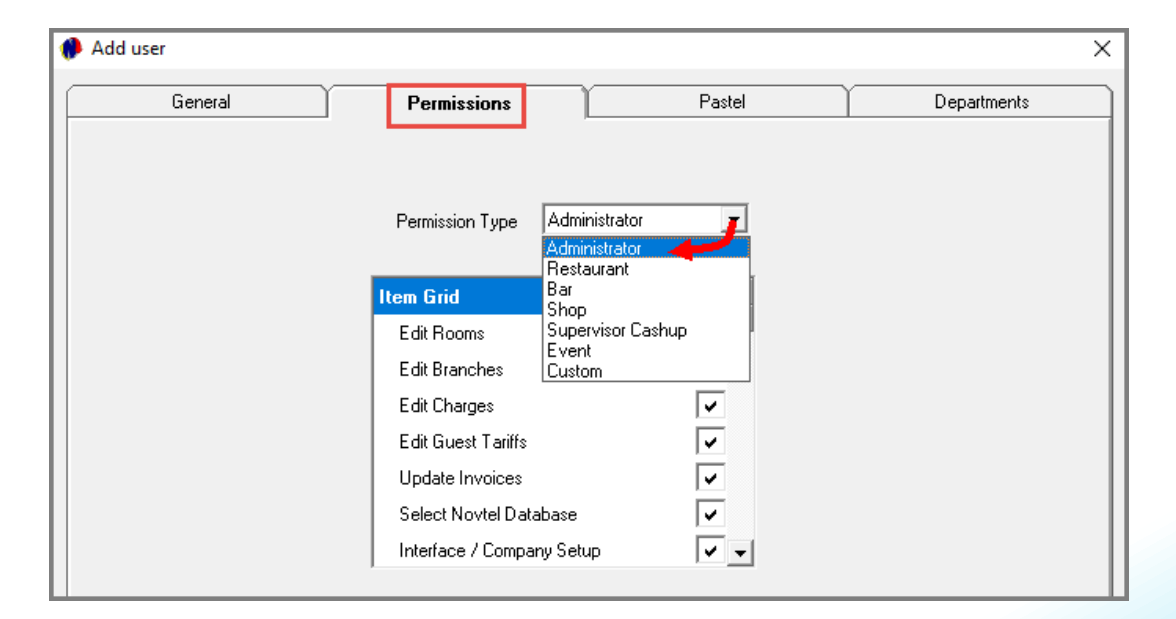

#### **Administrators**

Users classified as 'Administrators', have full rights to set up and edit everything in the system  $-$  including Users and Passwords.

Although Novtel allows for an unlimited number of Administrators to be created, we recommend that the number is limited by your Company for the simple reason of control and security.

## Seffing Up Users and Passwords

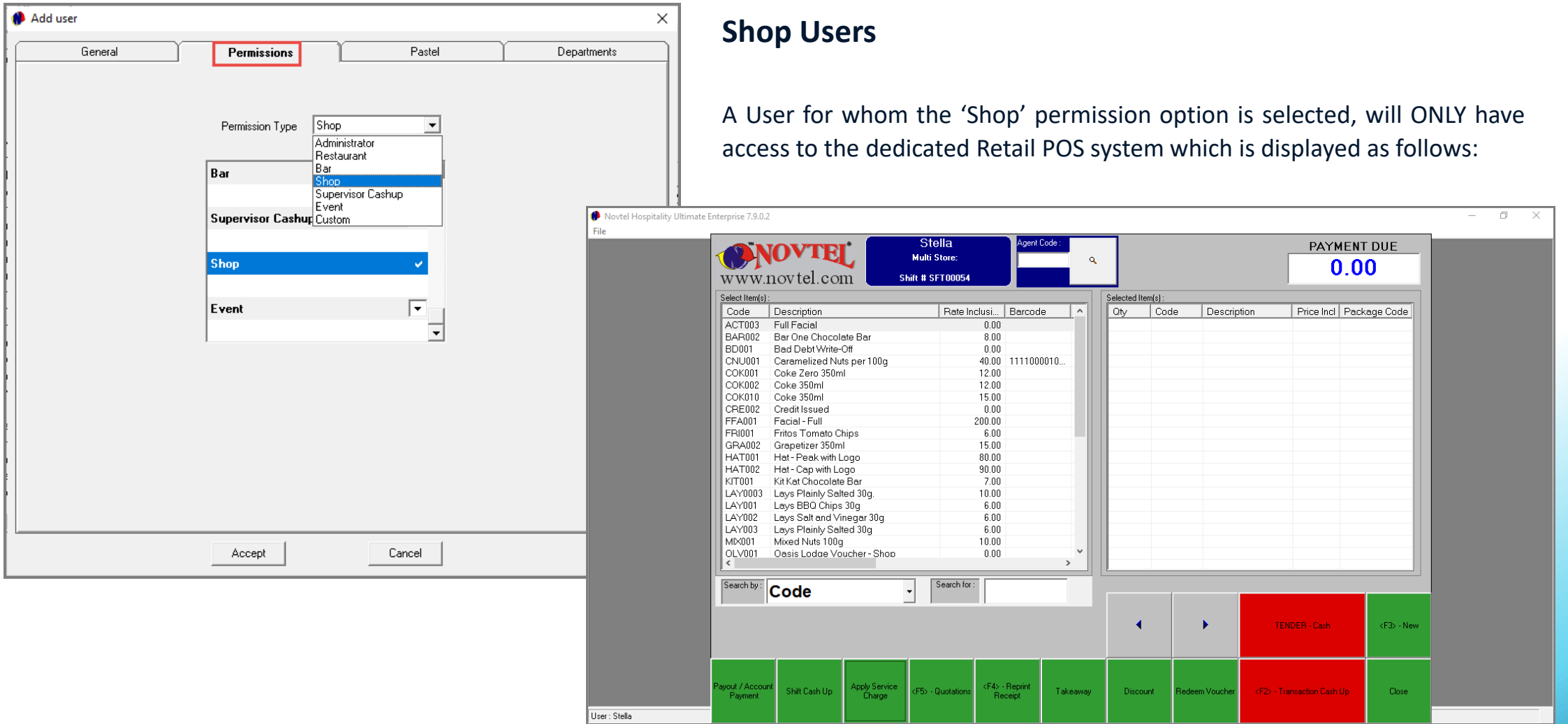

# <span id="page-12-0"></span>ØNovtel® Hospitality Management - Retail POS

 $3<sup>1</sup>$ User Shifts

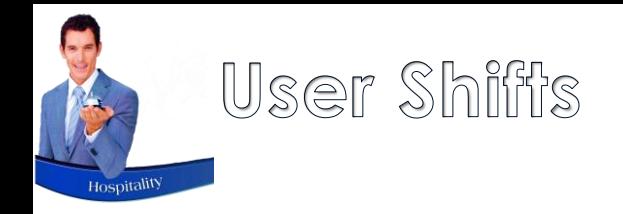

#### **Detailed Shift Summary - Supervisor:**

Cashier: Christy - Shift #:SFT00077 Shift Start 2022/08/23 08:00:59 - Shift End 2022/08/23 12:51:47 Time and date report was printed: 2022/08/23 12:56:08

A new shift is opened by the Supervisor when a User is on duty.

A shift number is linked to the User's name which is date and time stamped.

All activity by this User during their shift is recorded and various reports are available to the Supervisor.

In this case, Shift 'SFT00077' is linked to the User, Christy.

The shift started on the 23<sup>rd</sup> of August 2022 at 8am, and was cashed up on the same day at 12:51pm.

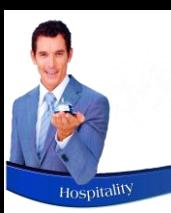

## User Shifts

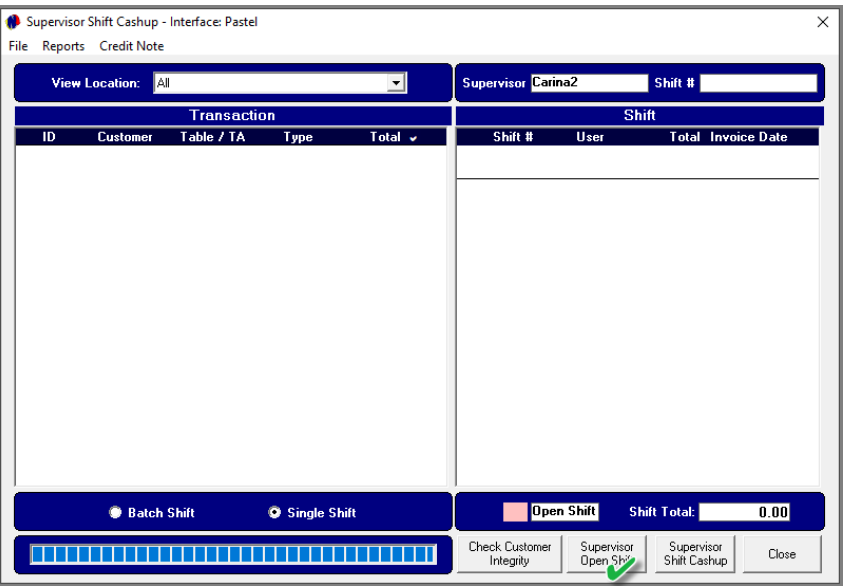

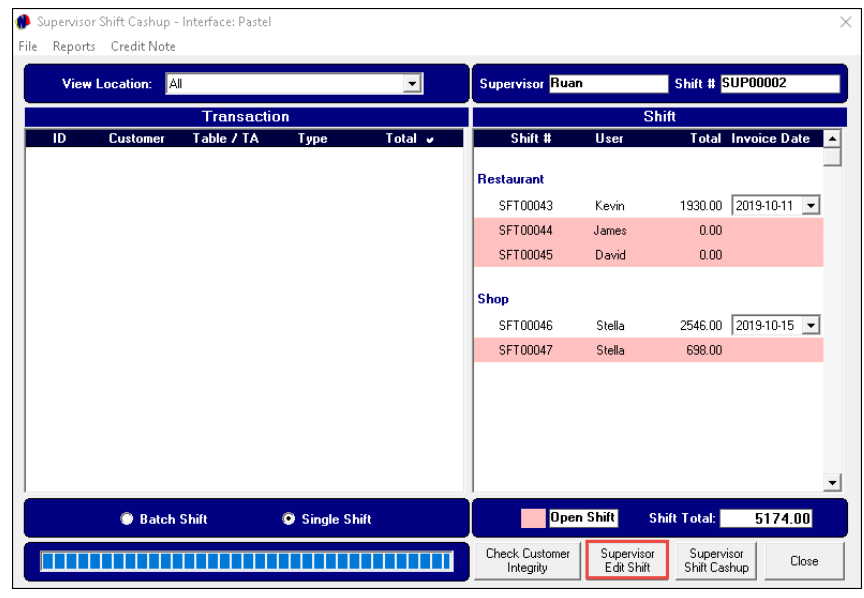

#### Opening a Shift

Please note that no transactions can be performed without an open shift linked to a Shop User's Username.

Therefore, the Supervisor will log into the system and click on the '**Supervisor Open Shift**' button when no other open shifts are present.

Should either open or closed shifts be displayed in this window, the button's caption will read: 'Supervisor **Edit** Shift'.

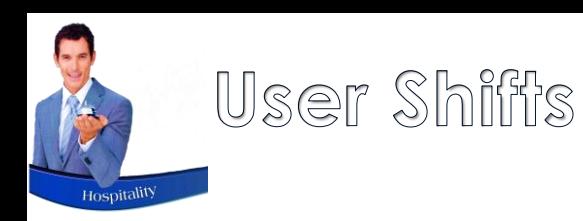

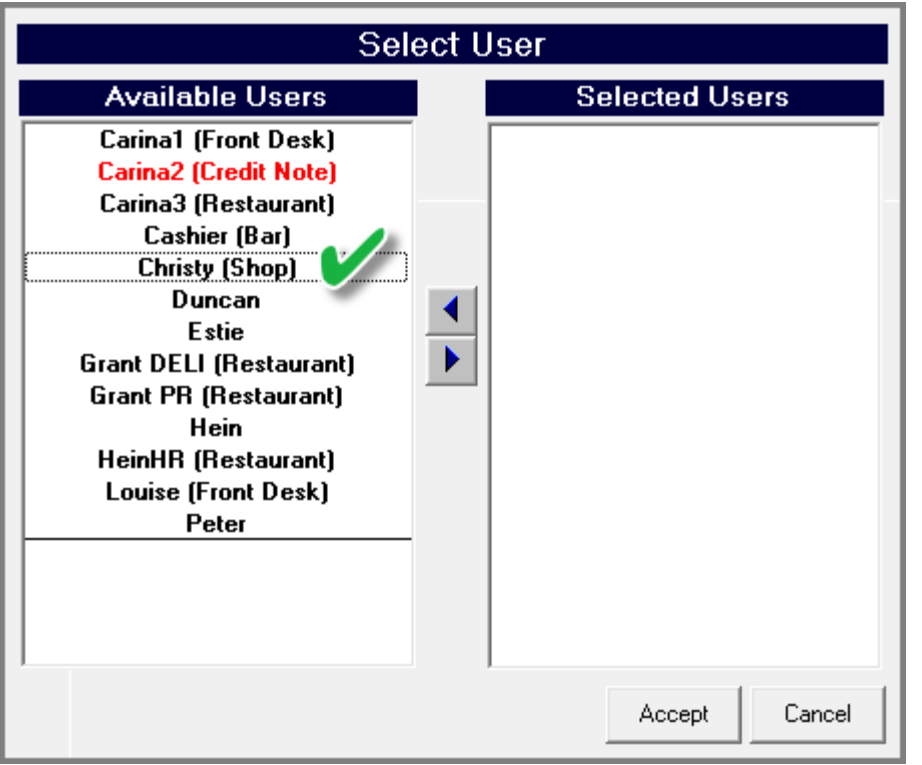

All available Users *without* an open shift at present, are displayed in the lefthand side of this screen.

To select a User, simply double click on their Username.

Immediately, the selected User will be displayed in the right-hand side of the window. Repeat the process for all other relevant Users and click 'Accept'.

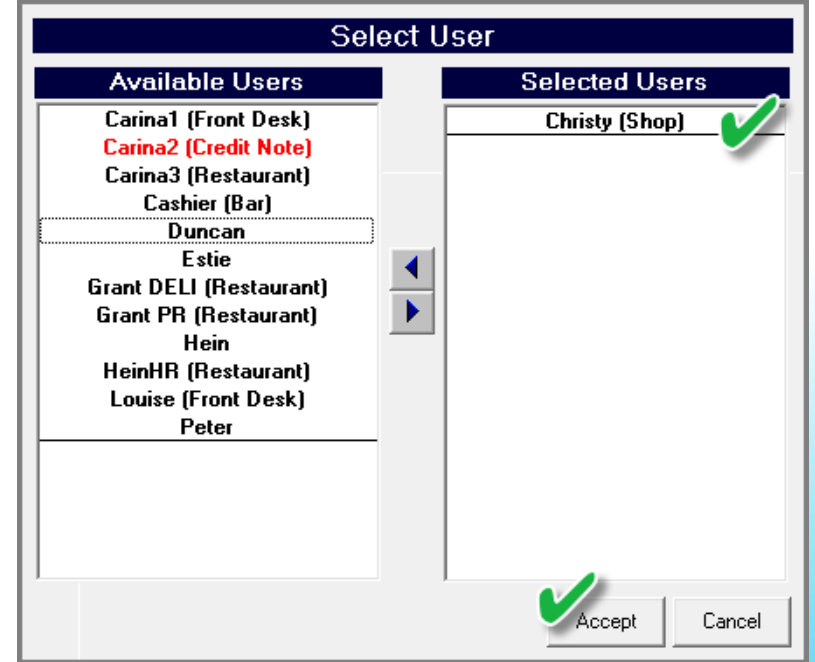

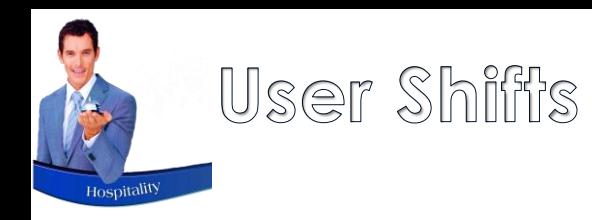

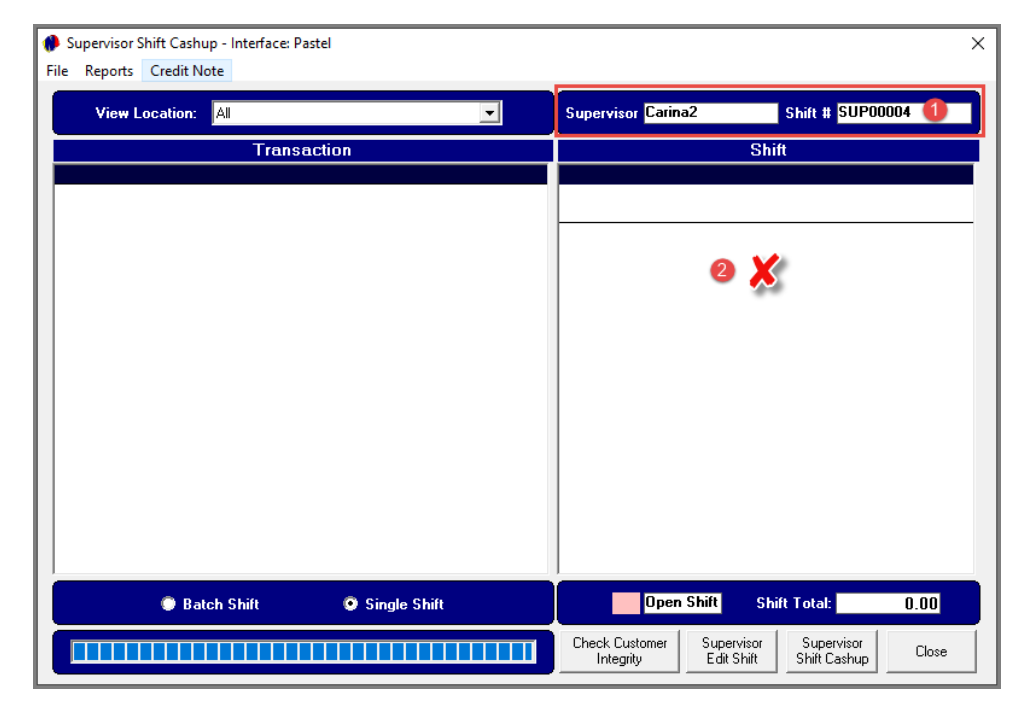

- 1. A Shift Number has now been allocated to the Supervisor.
- 2. The User for whom the shift was opened, does not yet display in this window, since she has not yet logged into the system.

Viewing the Supervisor screen after Christy has logged into Novtel with her dedicated password, a shift number has been linked to her name, and the shift is displayed in a pink background colour which indicates that the shift is open.

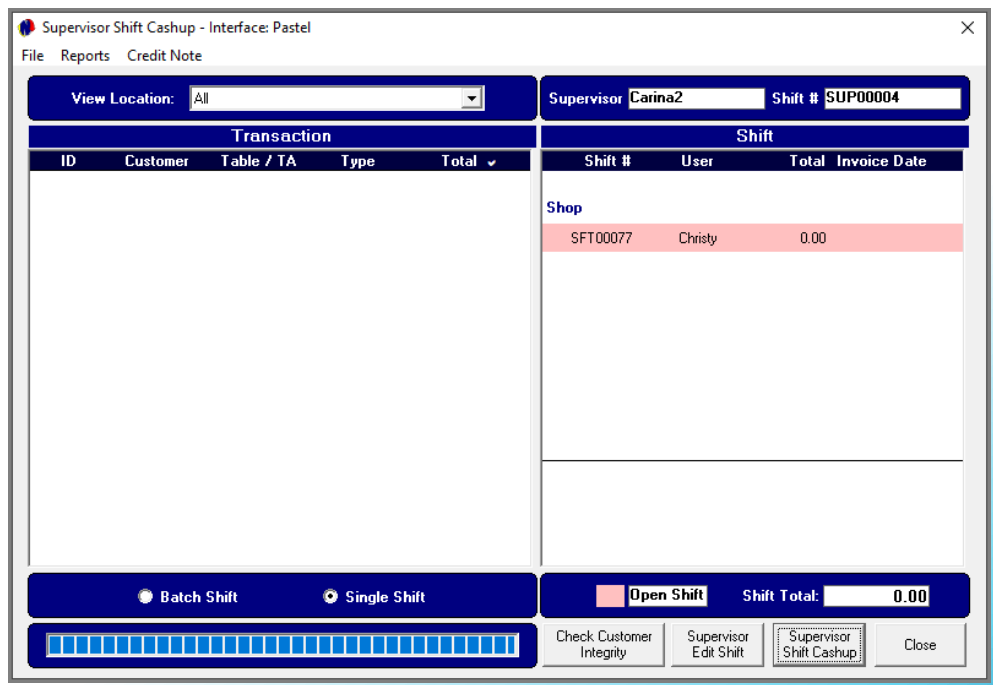

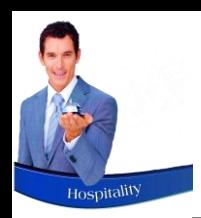

## User Shifts

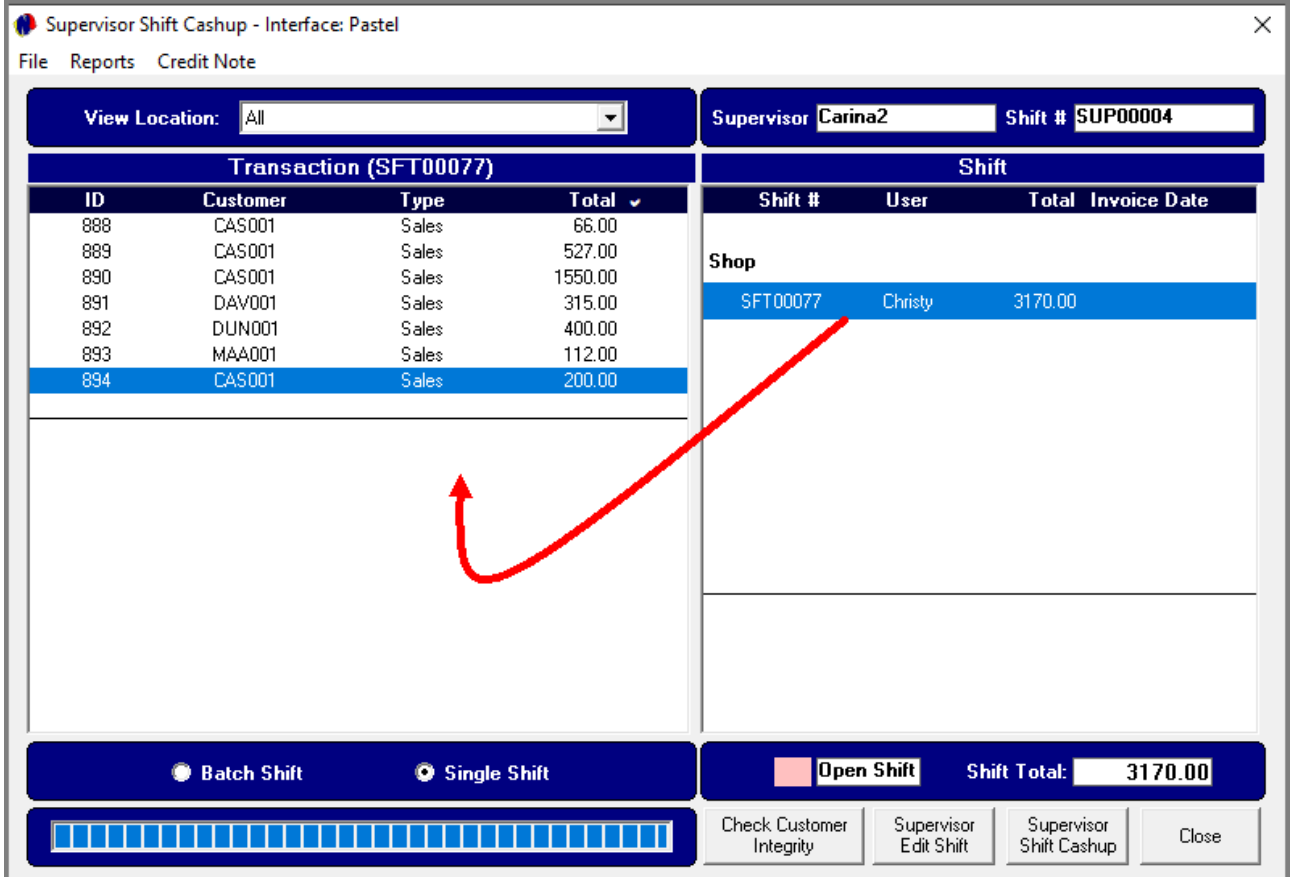

As Christy performs transactions, the Supervisor can track the actions by clicking on the open shift.

All transactions are displayed here in real time.

# <span id="page-18-0"></span>ØNovtel® Hospitality Management - Retail POS

## $\overline{4}$

## Allowing Discount

## Allowing Discount

A maximum discount percentage can be set up from the 'Setup – POS' screen, and which will be applicable to both the dedicated Retail POS system, and the POS System accessed from the Front Desk.

The User will not be able to allocate a percentage in excess of the maximum percentage set here. If attempted to do so, they will receive this communication from Novtel:

As the Retail POS system can also be accessed from the Restaurant's POS system too, the option to allocate discount WITH Supervisor permission here, determines whether or not a Supervisor's permission will be required when allocating discount at the Shop.

If the option is selected, a Supervisor will have to give permission to allocate a discount percentage – and ONLY up to the maximum allowed percentage.

If not selected, the User will have the authority to allocate discount randomly (Up to the set maximum Percentage) without the Supervisor's permission.

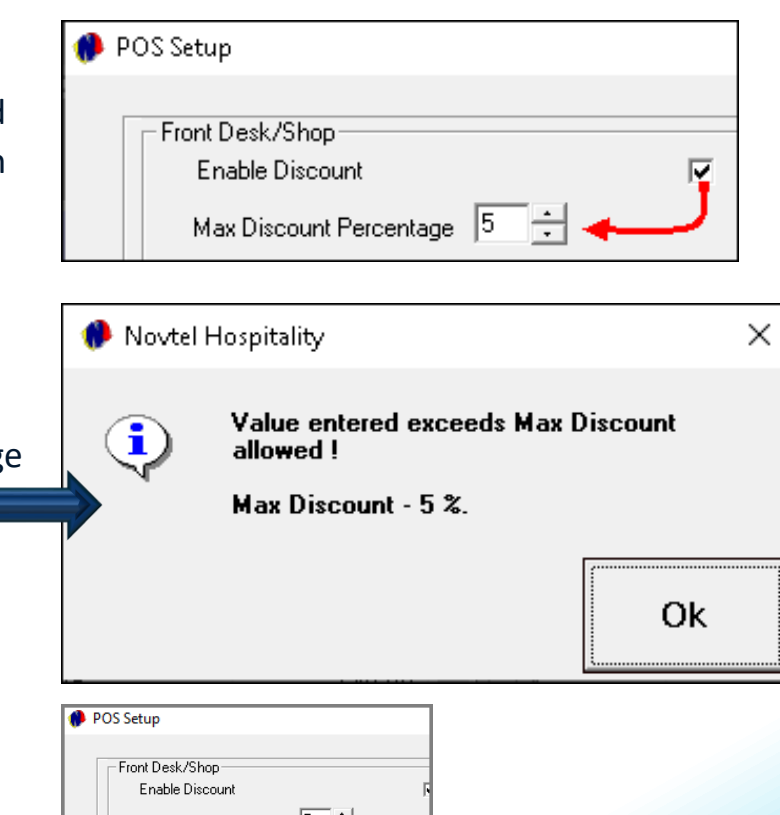

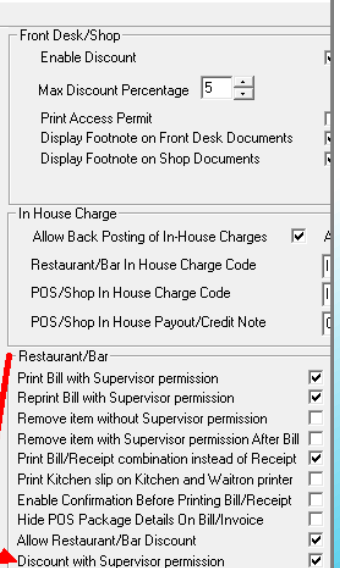

# <span id="page-20-0"></span>ØNovtel® Hospitality Management - Retail POS

 $\left(5\right)$ 

Creating Charges

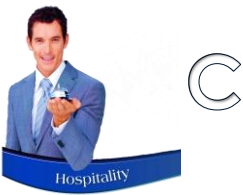

## Creating Shop Item Charges

#### Shop Items

All Charges classified as a 'Shop Item', will be displayed in the Retail POS screen.

Please note that when Multi-Stores / Warehouses are in use, a charge is linked to a specific warehouse.

Therefore, a charge must ONLY be classified as a 'Shop Item' which is linked to the applicable warehouse associated with it. Dedicated 'Shop Items' are not linked to a POS Category, nor a Department.

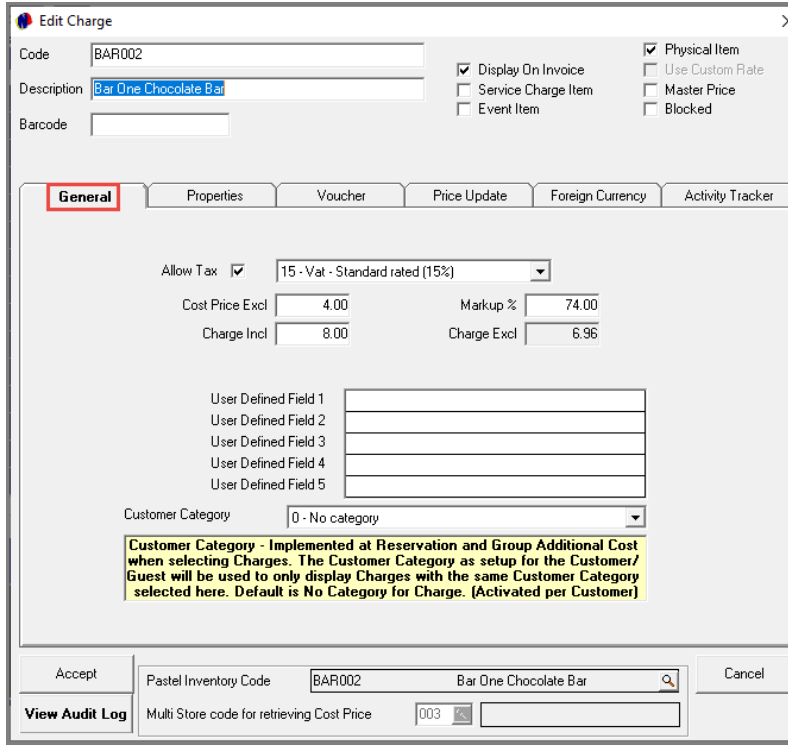

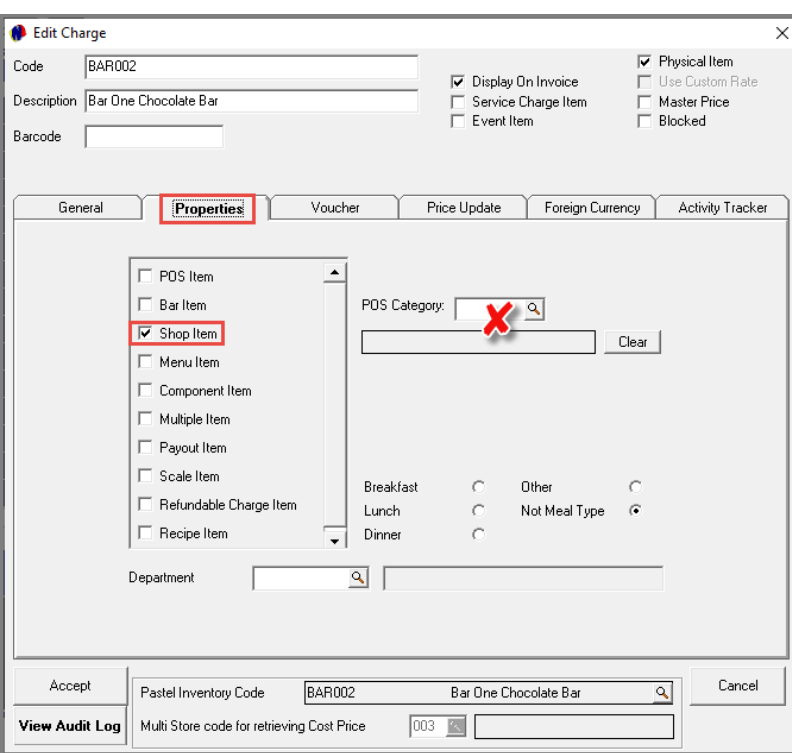

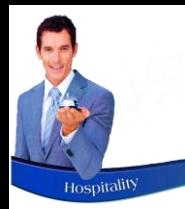

## Creating Voucher Charges

#### Voucher Charges

A single Voucher charge can be created, and the 'Custom Rate' option selected in order to sell it at a specific amount – as requested by the Guest. The Voucher will be classified as:

- $\checkmark$  A 'Shop Item' in the 'Properties' tab
- $\checkmark$  A Voucher Item in the 'Voucher' tab, and the relevant setting are selected

A specific period can be linked to it within which it can be redeemed at the selected departments. The date upon which it is sold, is day 1.

If the voucher is valid for 365 days, the last day it can be redeemed, is on day 365.

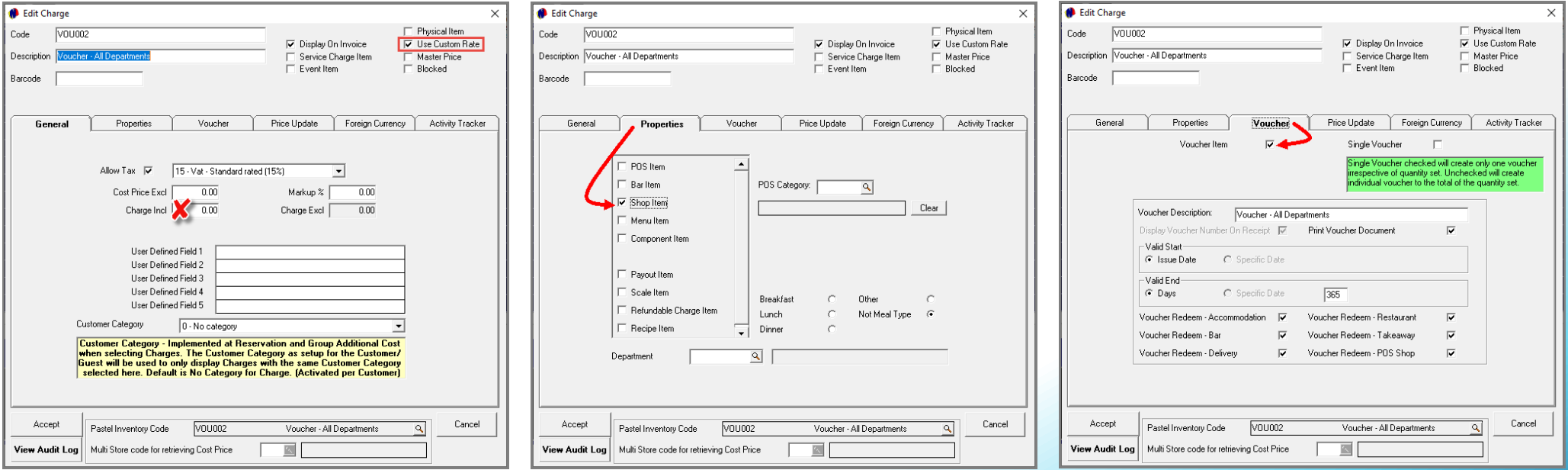

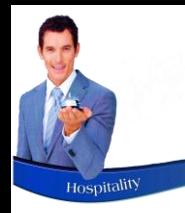

## Creating Scale Item Charges

## Scale Items

A wide range of 'Scale Items' can be created and classified as Shop Items in addition to the 'Scale Item' option being selected. For example:

- $\checkmark$  Caramelized nuts sold per 100g
- $\checkmark$  Fresh fruit sold per kilogram
- $\checkmark$  Biltong sold per kilogram
- $\checkmark$  Some shops may even sell raw hake; calamari or meat for barbequing, and the scale must be set up to weigh the item and charge the customer accordingly.

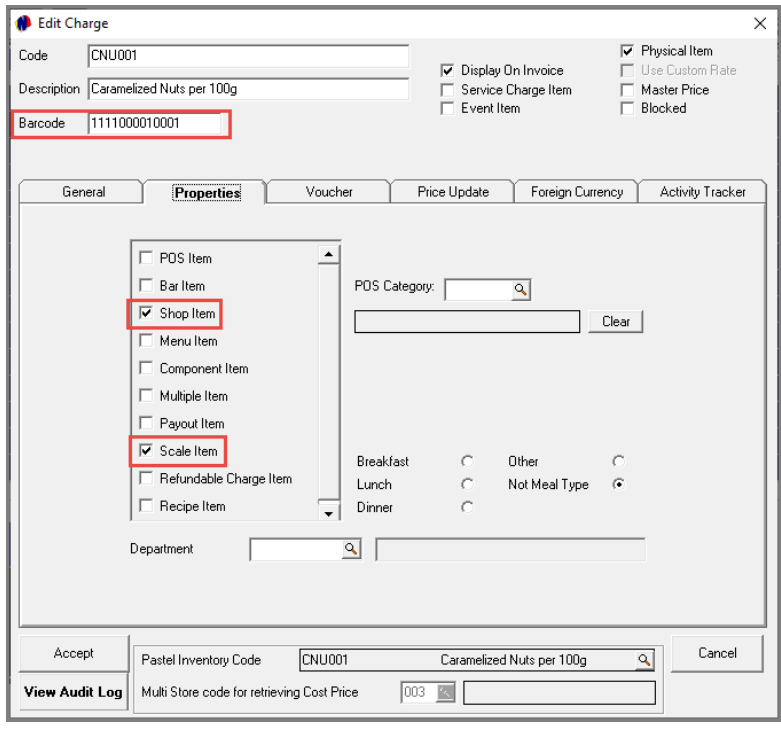

Please note that 'Scale Item' sales will only be administrated correctly when a bar-code scanner is used.

The 'Scale' itself must be set up by a Novtel Professional, since it must generate a bar-code multiplying the 'Charge Rate' per kilogram with the item's physical weight in order to calculate the total payable by the Customer.

# <span id="page-24-0"></span>ØNovtel® Hospitality Management - Retail POS

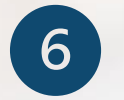

## POS Packages

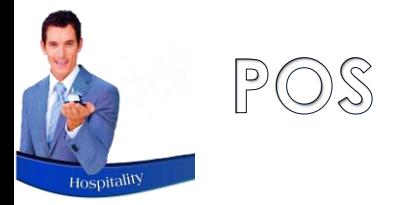

## POS Packages

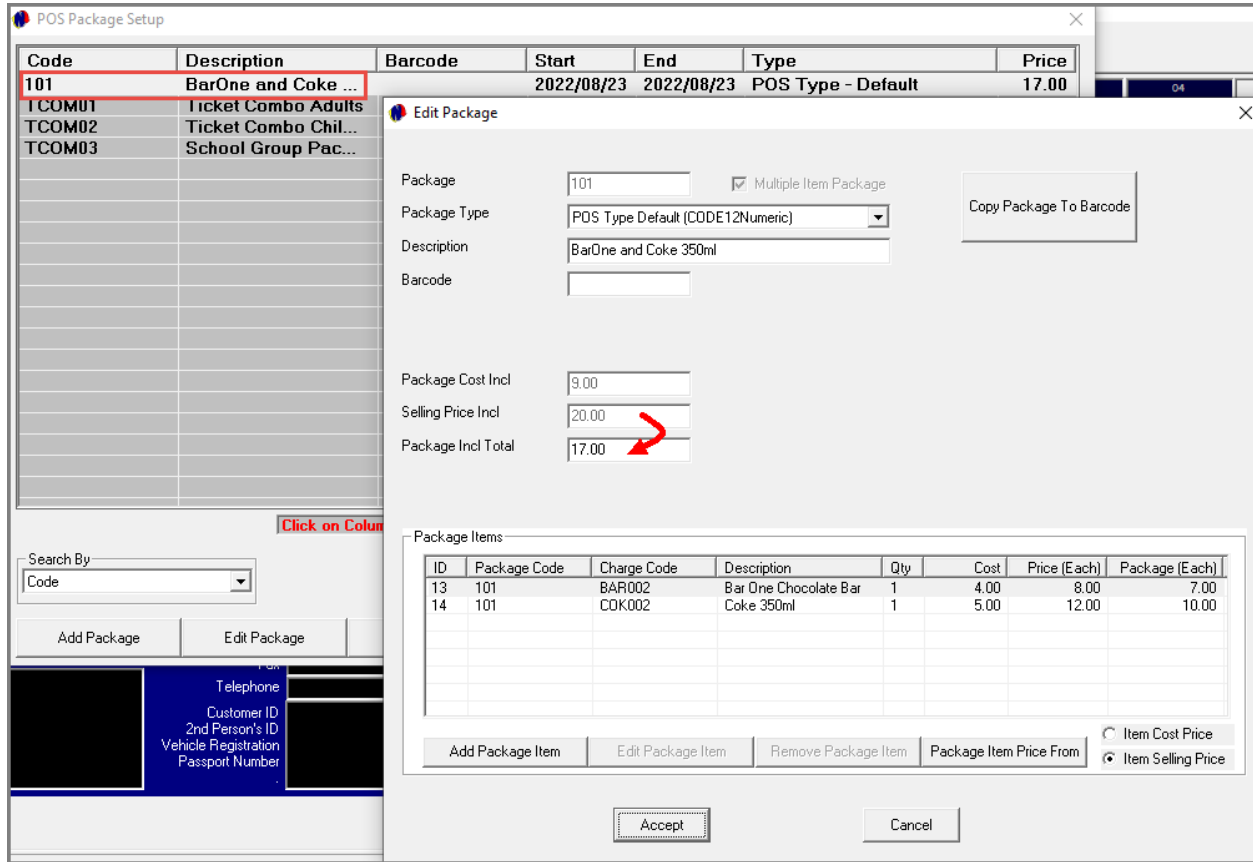

2 or more charges can be combined in a POS Package, and at a discounted price.

An unlimited number of POS Packages can be created, but please note that:

 $\checkmark$  Combining Event charges and non-Event charges in a single Package deal, are not allowed.

Only Event Charges can be combined in a packaged deal, OR non-event charges can be combined – but not a mix between the charges.

- $\checkmark$  Charges must have been pre-created in order to be linked to a POS Package.
- ✓ **Event Tickets – whether linked to a POS Package or not – can only be accessed and printed when sold from the Retail POS System accessed from the Restaurant's POS System.**

As per our example, we have created a package for a Bar One Chocolate Bar and 350ml Coke.

The normal selling price is R20.00, but the package price is R17.00.

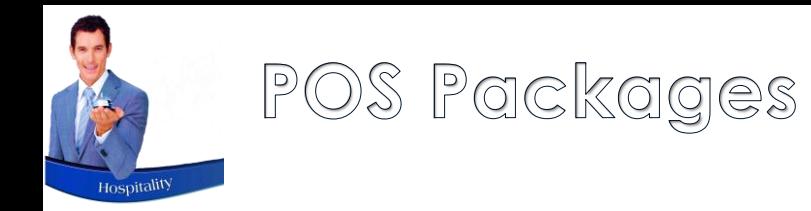

When the package is selected from the Retail POS system, the items will be listed individually at the discounted price. The 'Package Code' is linked to each item accordingly.

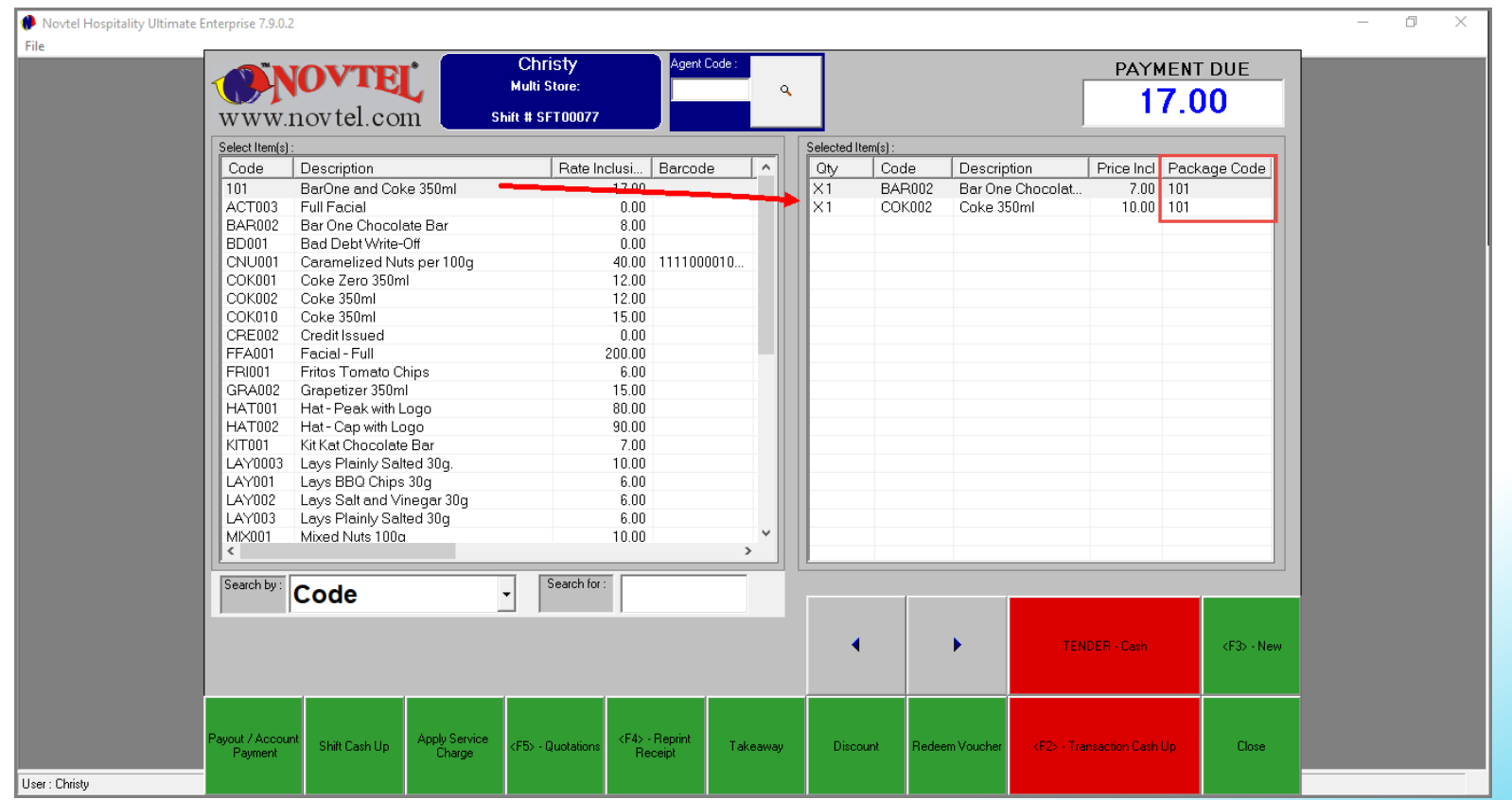

# <span id="page-27-0"></span>ØNovtel® Hospitality Management - Retail POS

 $\left( 7\right)$ 

Sales

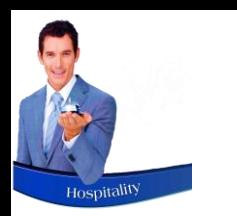

## Sales

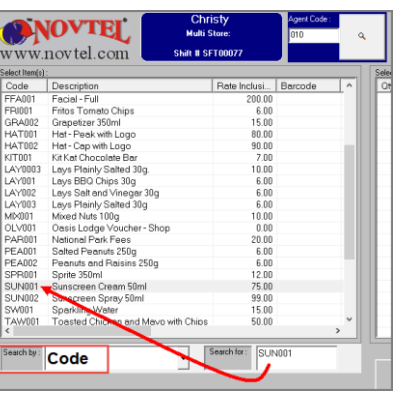

Items can be searched for by means of the following search options:

✓ **Code**

By selecting the 'Code' option and entering the product code as created in Novtel, the matching criteria will be displayed in a faint grey line.

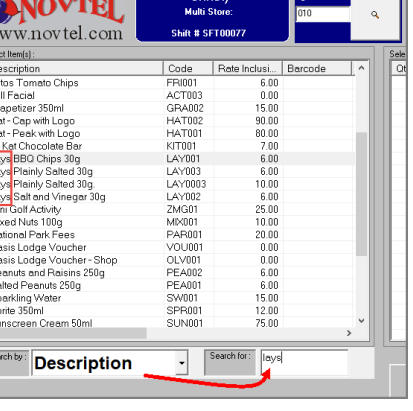

 $\begin{array}{c|c}\n & \text{Su} \\
\hline\n & \text{Seu} \\
\hline\n\end{array}$ 

#### ✓ **Description**

Selecting the 'Description' search option and entering the description – or part of it – in the 'Search For' field, the matching criteria will be highlighted in a faint grey line.

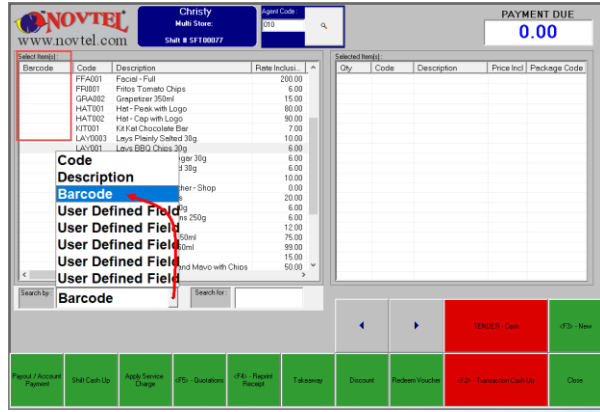

#### ✓ **Barcode**

By selecting the 'Barcode' option and scanning the item's barcode, the item will be matched in Novtel and selected.

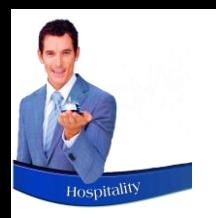

## Sales

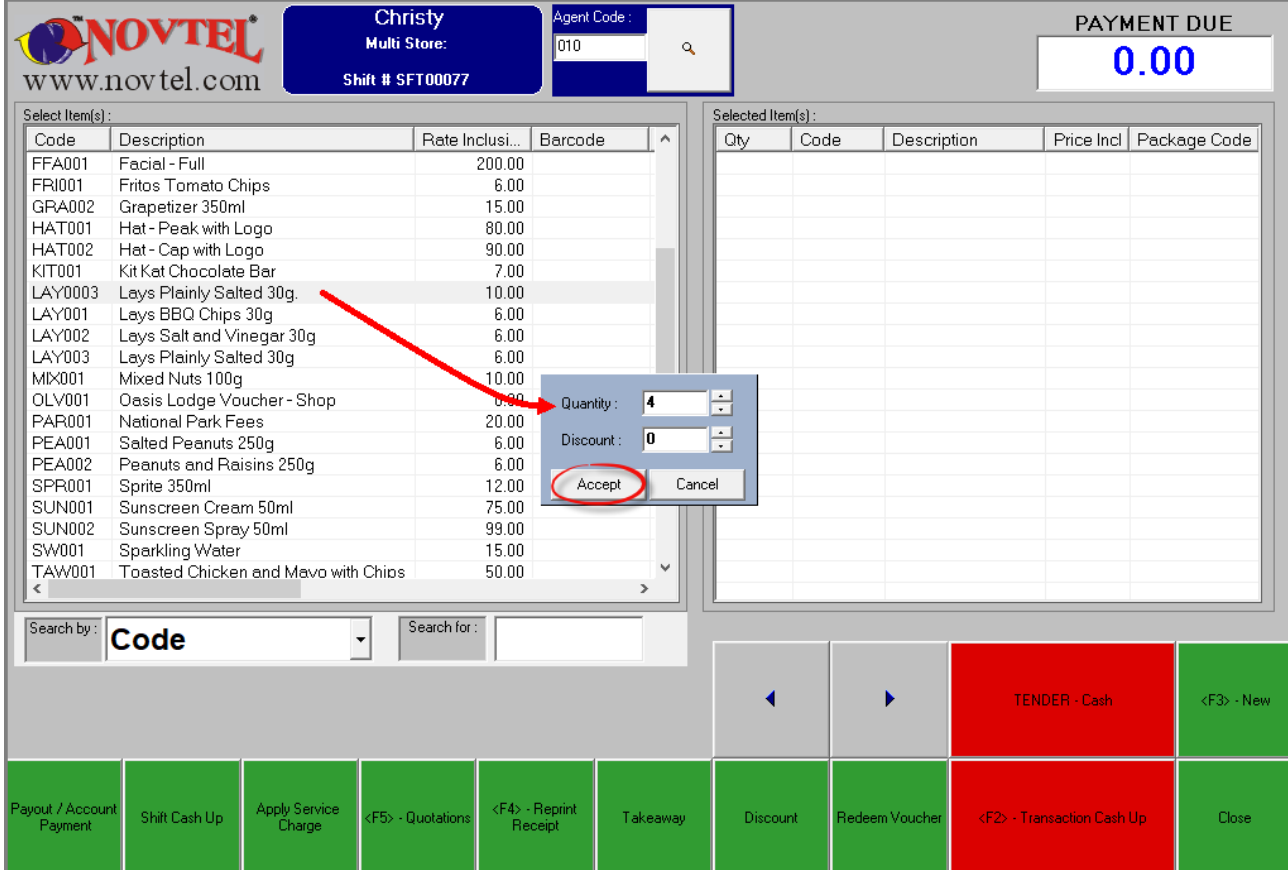

Please note that the 'Enable Quick Scan' option is not activated in our system, and therefore the User will encounter this option every time when selecting a charge by double clicking on it.

The quantity can be set per item as selected by the Customer, and a discount percentage per selected item – up to the allowed maximum percentage, and if applicable – can be set here before clicking 'Accept'.

<span id="page-30-0"></span>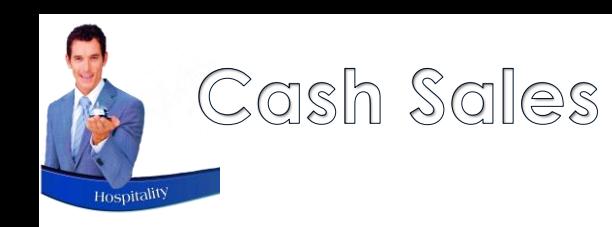

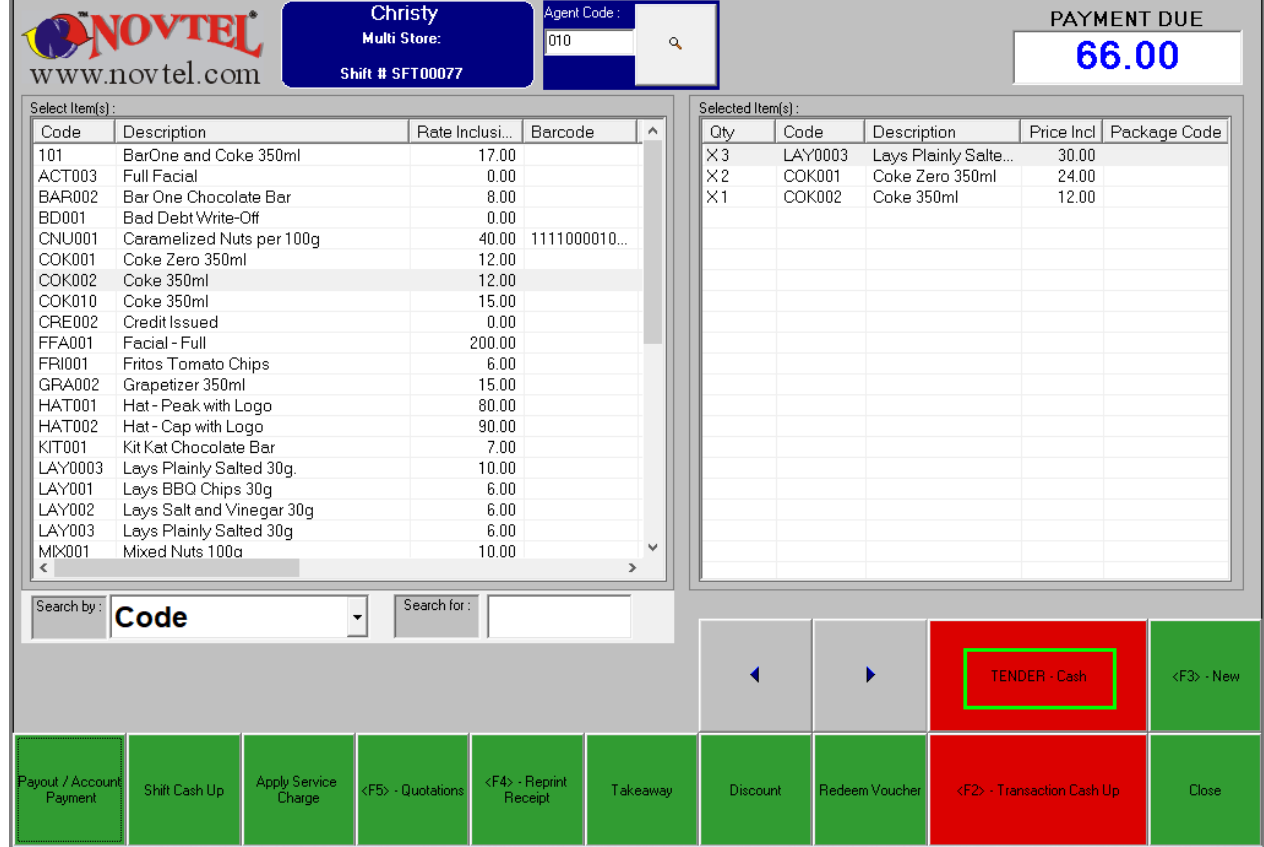

Whenever a Customer will be settling the payment due amount immediately for items selected from the Shop, the default tender option, namely, 'Tender  $-$  Cash'  $-$  must remain unchanged.

If a Customer selected 3 packets of Lays Plainly Salted Chips; 2 Coke Zero's and 1 Coke, the process will be as follows:

- 1. Each Item is double clicked first and individually;
- 2. Then the Quantity is entered and accepted

Novtel automatically calculates the 'Payment Due' amount as items are added.

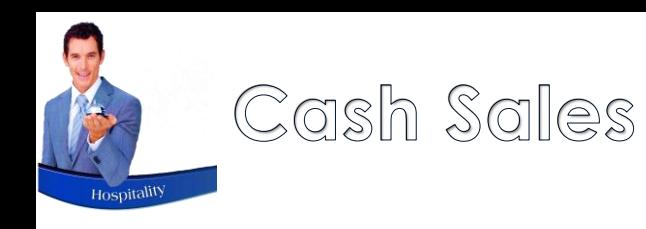

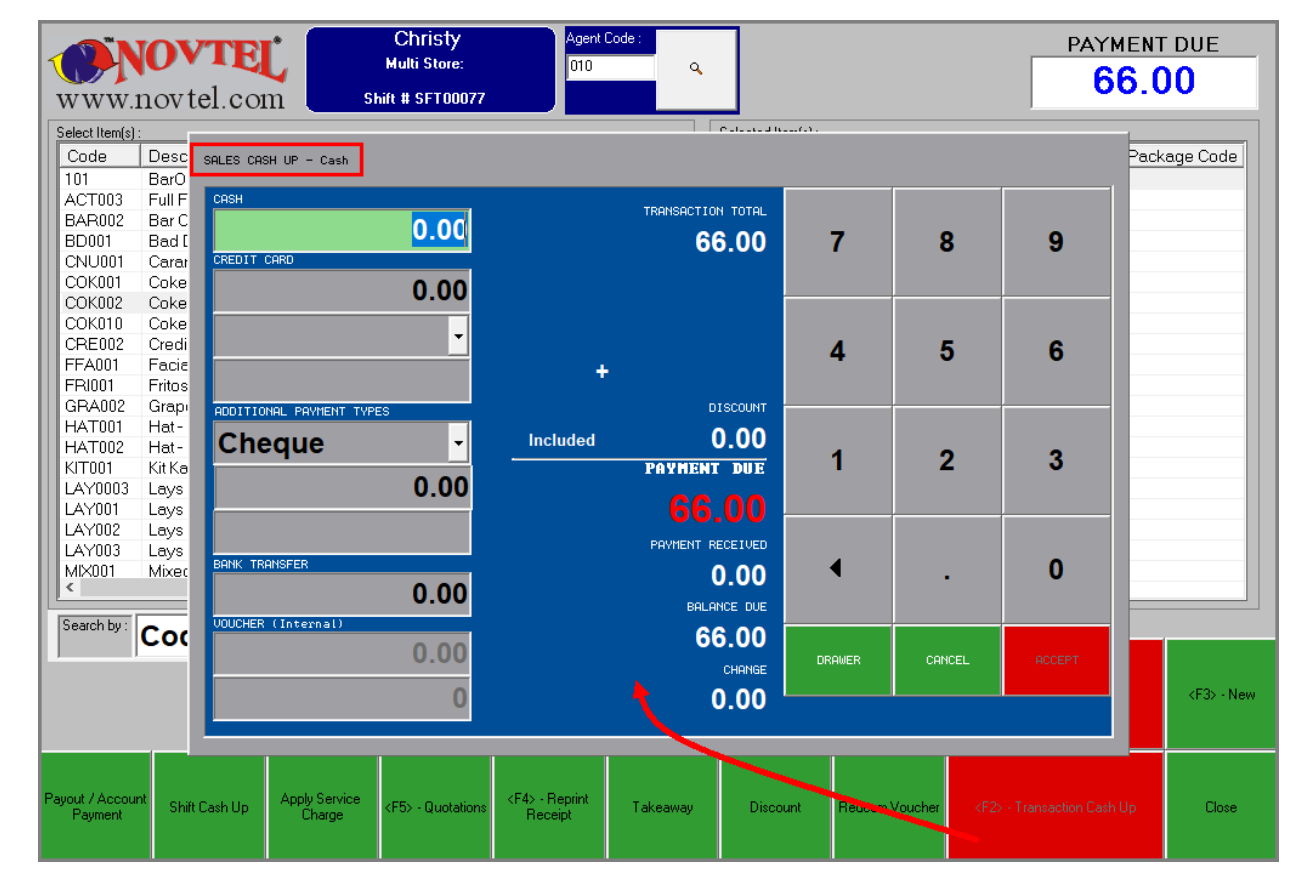

To finalize the sale and receive payment from the Customer, click on the 'Transaction Cash-Up' button.

As the 'Tender' method remained 'Cash', the 'type' of sale is indicated as 'Cash' in the 'Sales Cash Up' screen.

Full and immediate payment is required from the Customer.

Please note that unless the full payment amount is entered in any of the payment method fields, the 'Accept' button remains deactivated and the sale cannot be finalized.

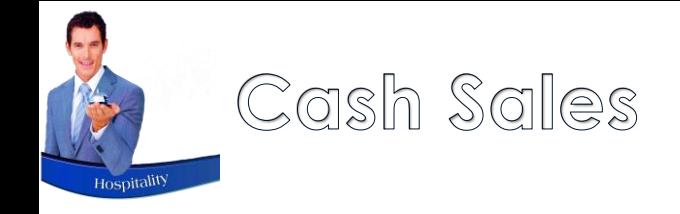

#### **Cash Payment**

Should the Customer pay cash, the amount is entered in the 'Cash' field. Novtel will them calculate the amount in cash to be handed to the Customer.

Clicking 'Accept', the Tax Invoice is printed.

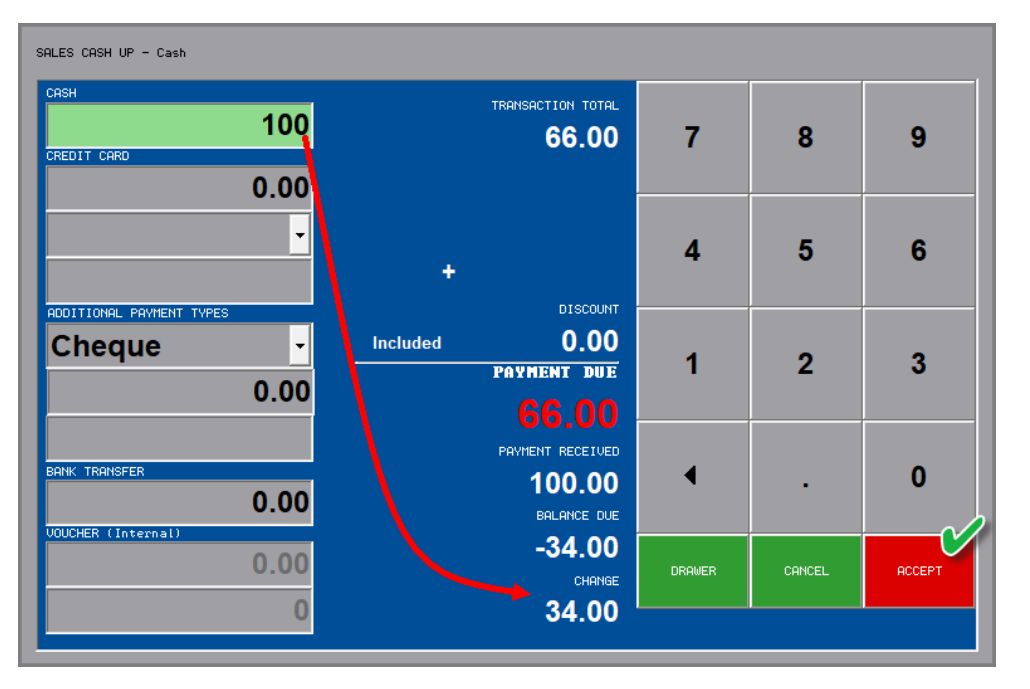

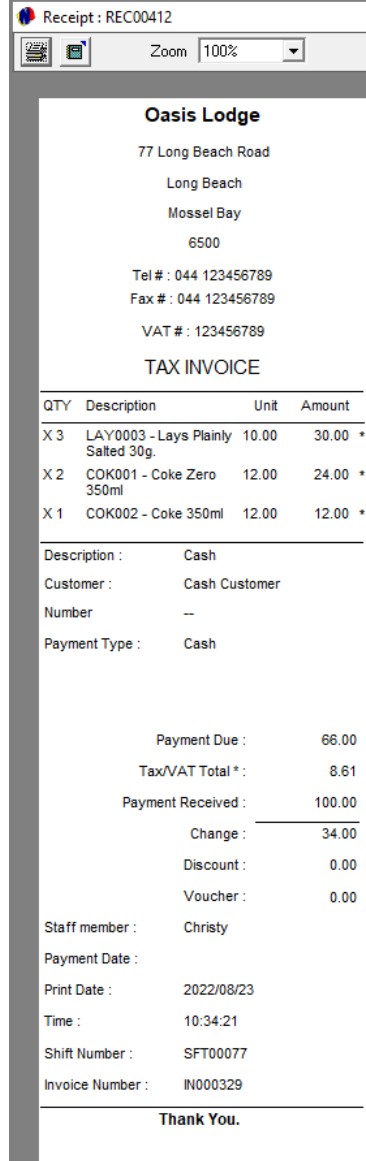

All sales for which the 'Tender Cash' option is selected, will be accumulated and cleared against the Cash Customer Account.

The following information is displayed on the Tax Invoice:

- $\checkmark$  The method by which payment was received in this case the payment amount was entered in the 'Cash' field
- $\checkmark$  The staff member who has performed the transaction
- $\checkmark$  The date and time the transaction was performed
- $\checkmark$  The Shift Number linked to the Transaction
- $\checkmark$  And the Invoice Number

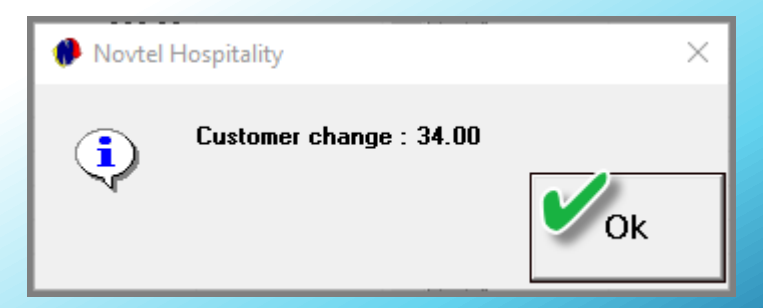

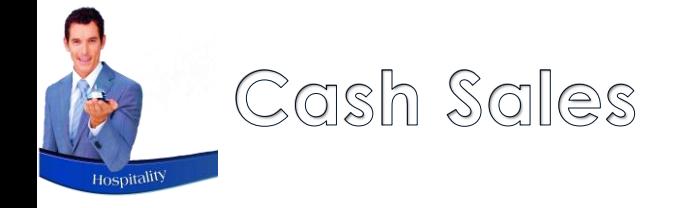

#### **Credit Card Payment**

For Credit Card Payments, the 'Tender Cash' method is also applicable.

From the 'Sales Cash Up' screen, the exact payment due amount is entered in the 'Credit Card' field.

No change is applicable here, since the exact amount is being paid.

The 'Accept' button will only be clicked once the payment was approved – after which the Tax Invoice is printed.

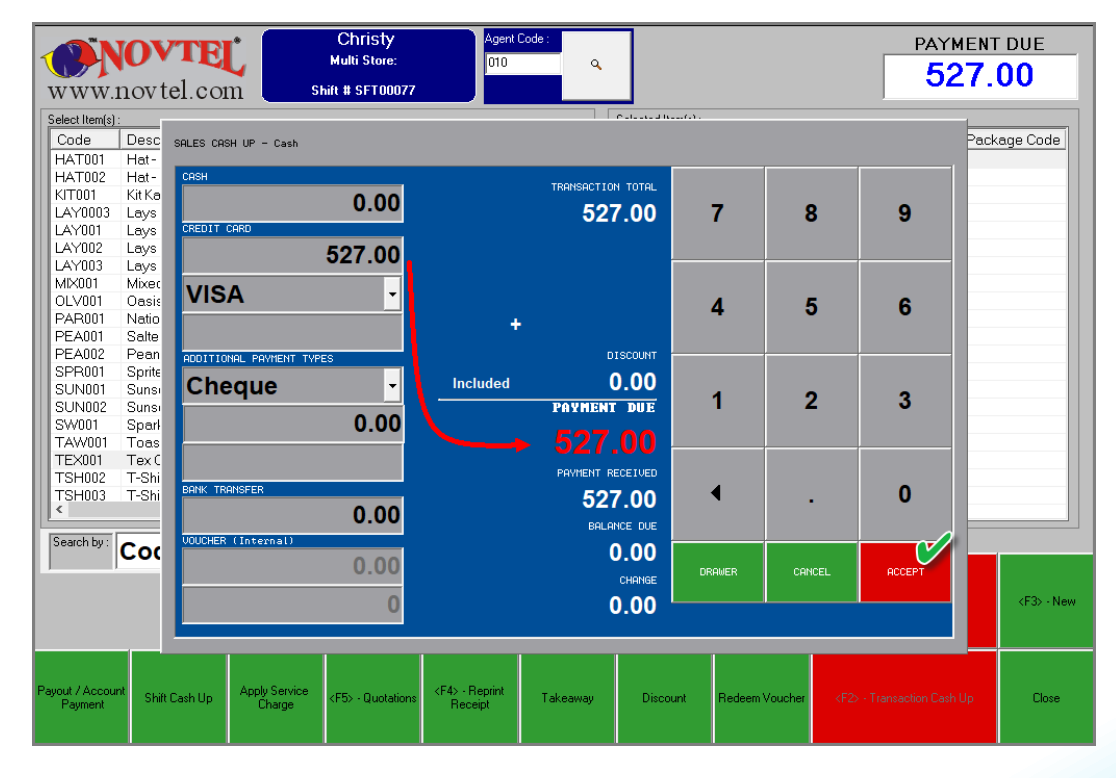

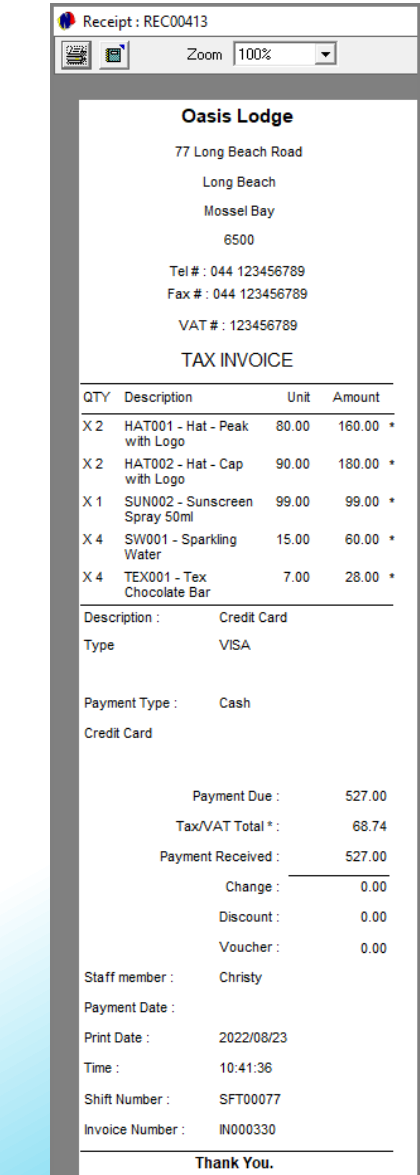

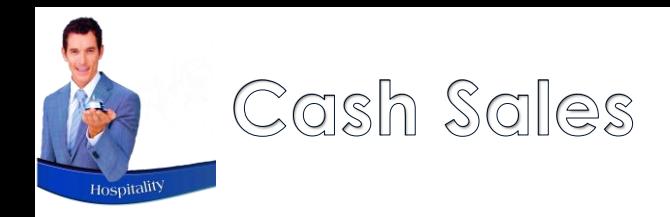

#### **Split Payment**

Novtel can also handle split payments where the Customer requests to settle a portion of the invoice by means of – for example - a credit card, and the rest in cash.

Unless the 'Payment Received' amount matches the Payment Due amount, the 'Accept' button will not activate.

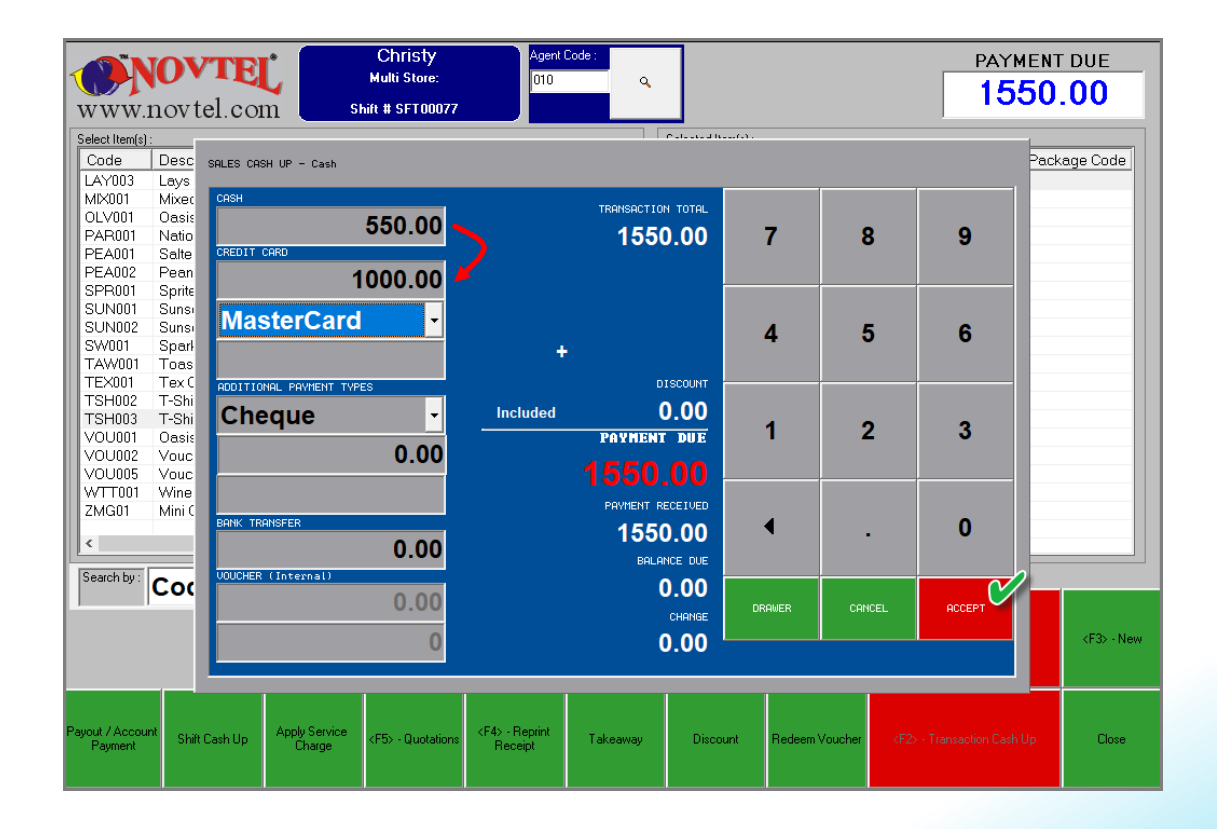

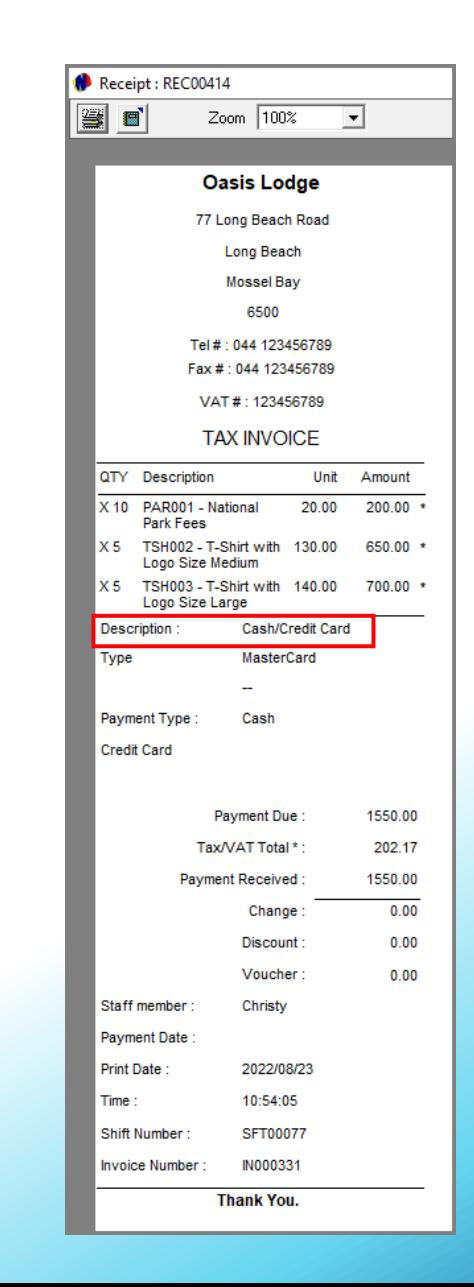

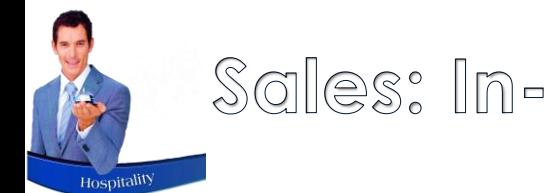

## Sales: In-House Postings

As Novtel is a fully integrated system for the entire facility, Individual Guests checked in for accommodation can charge items purchased throughout the facility, to their In-House Reservation.

These charges can be accumulated during the duration of their stay and a once off payment can be made on the day of departure.

In order to do so, the Tender Method is selected as 'In-House'.

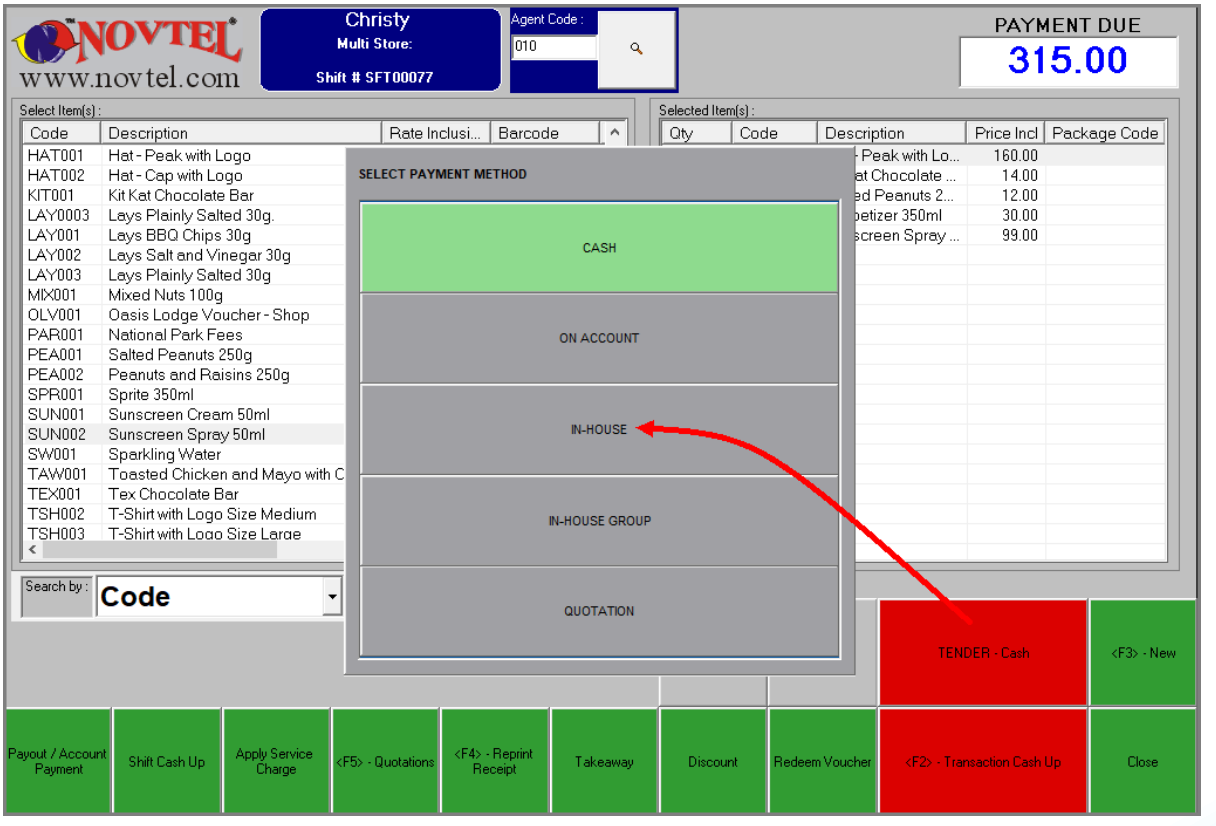

A list containing all Guests linked to the 'In-House' status, is displayed and the correct Guest is searched for and selected. In this case, it is Mr Davids in room C001, Reservation Number 646.

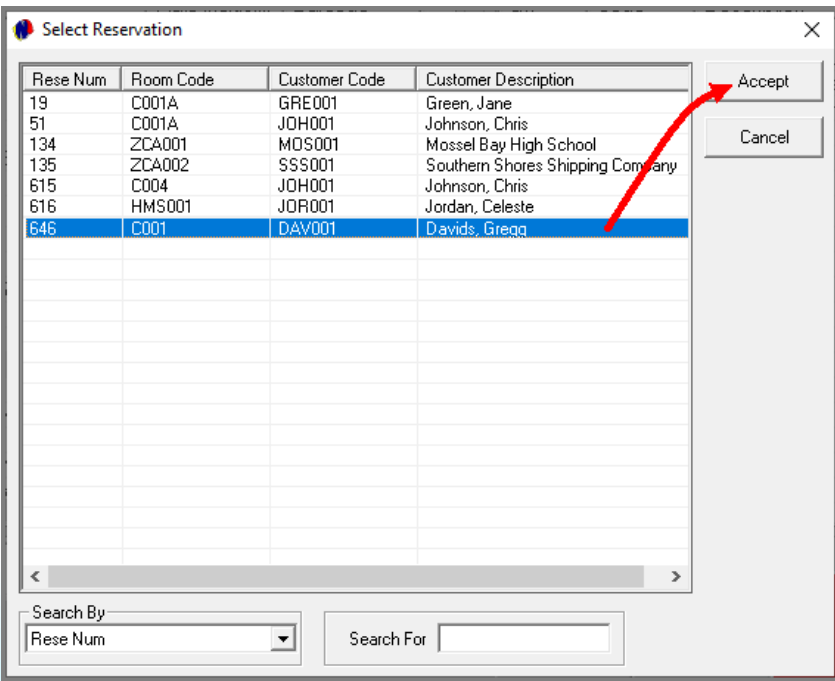

<span id="page-36-0"></span>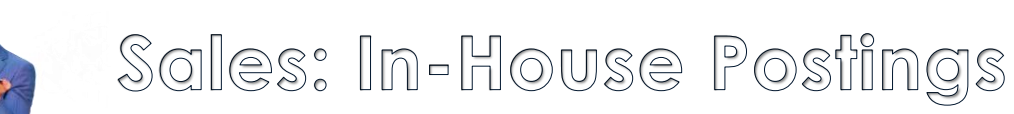

The In-House Guest's details are displayed here. Ensure that the details are correct and click 'Accept' – after which the 'Tender' method is displayed as 'In-House'.

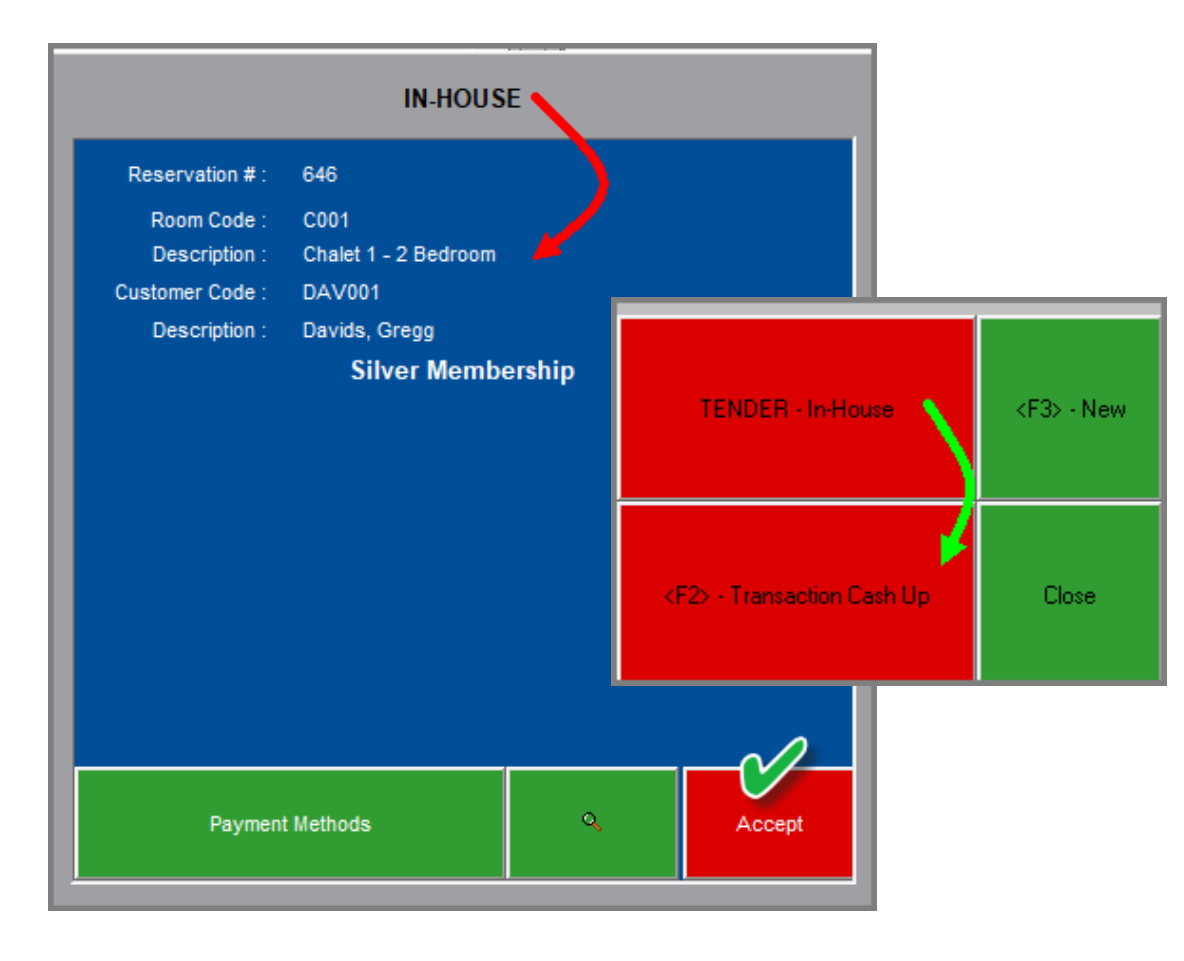

When all items have been added to the transaction, click 'Transaction Cash-Up'.

Immediately, the 'Goods Issue Note' is produced, indicating the details of the In-House Reservation and stating that no payment was received.

The Guest will be required to sign the document in recognition of receiving the goods.

This signed document will be retained by the Cashier for inclusion with the cash-up documents at the end of their shift.

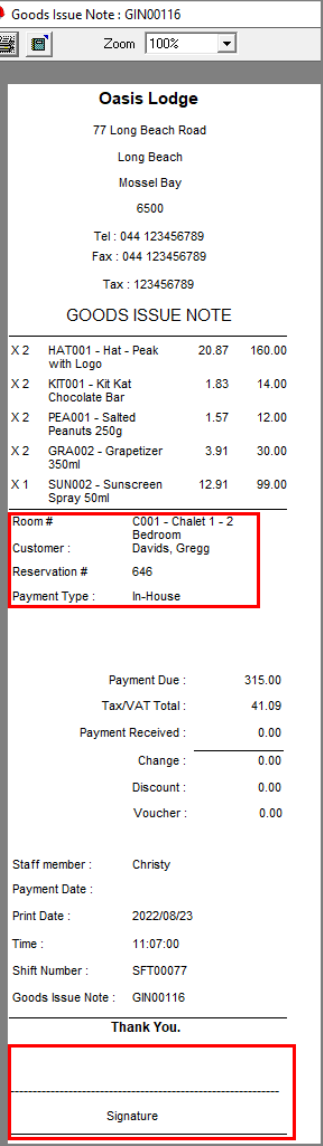

## Sales: In-House Postings

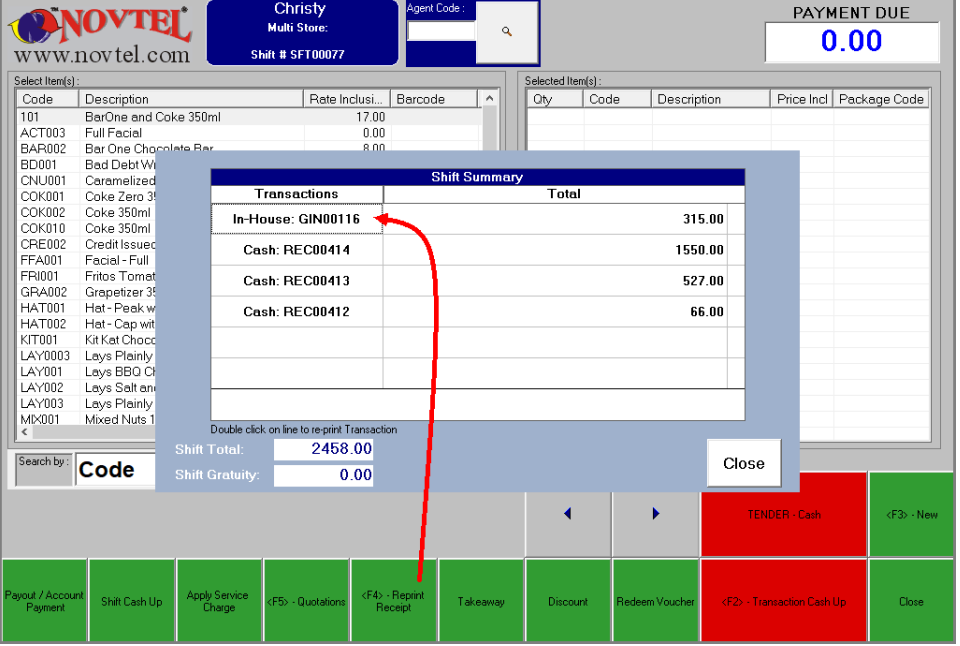

A copy can be reprinted for the Guest's record if required.

Simply click on the 'Reprint Receipt' button and double click on the applicable transaction.

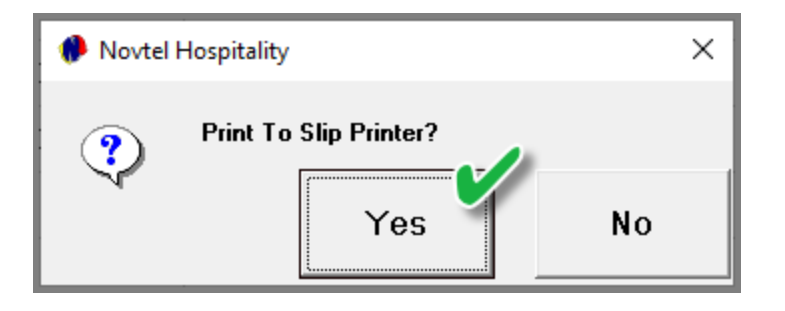

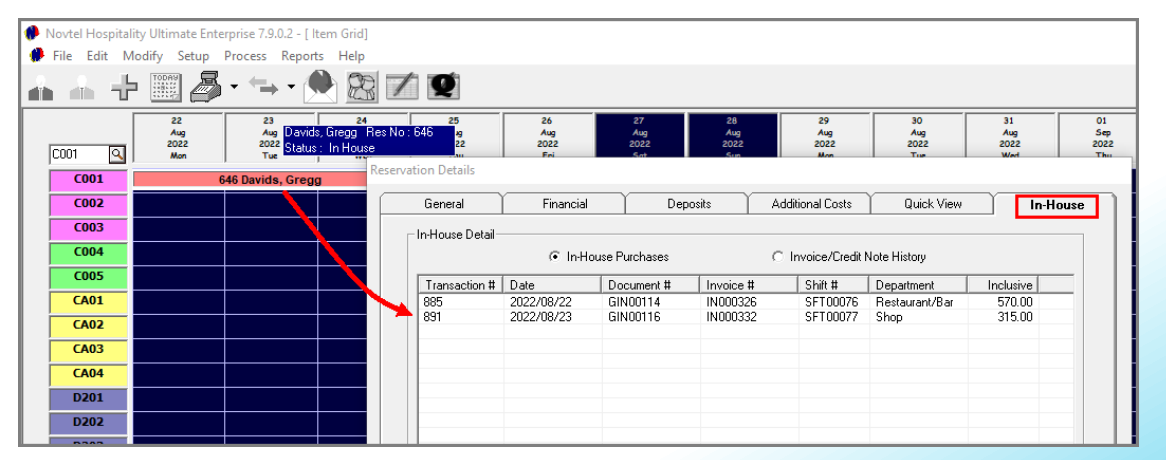

Viewing the Guest's reservation for accommodation, the 'In-House' charges have been posted to the reservation.

## <span id="page-38-0"></span>Sales: In-House Group Postings

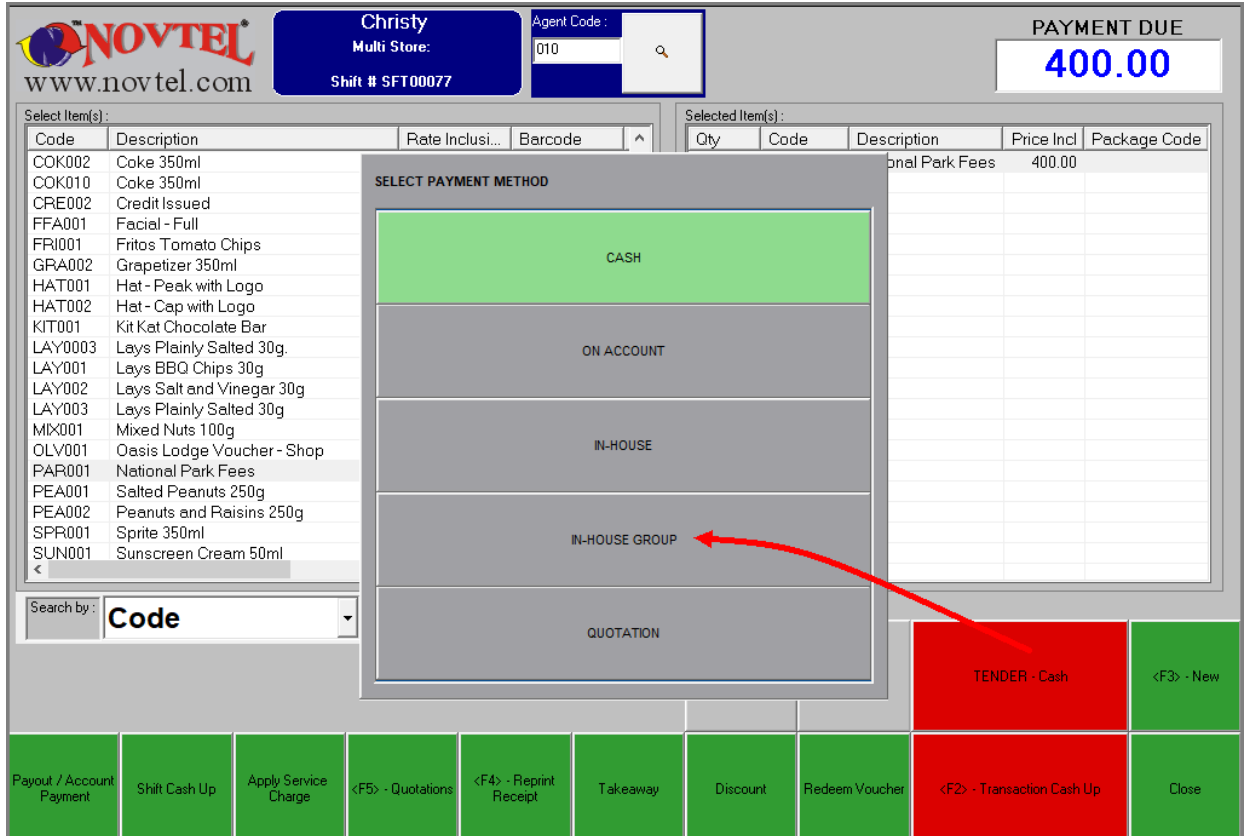

Only if the Group owner is liable for the charges posted to the Group reservation by any of the Guests linked to an In-House Group reservation, will the 'In-House Group' option be applicable.

However: All personnel must be informed of your company's policy – and agreements with a Group owner – before selecting this option and posting charges to a Group Reservation.

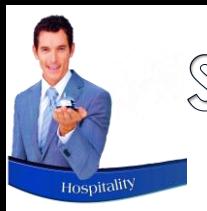

## Sales: In-House Group Postings

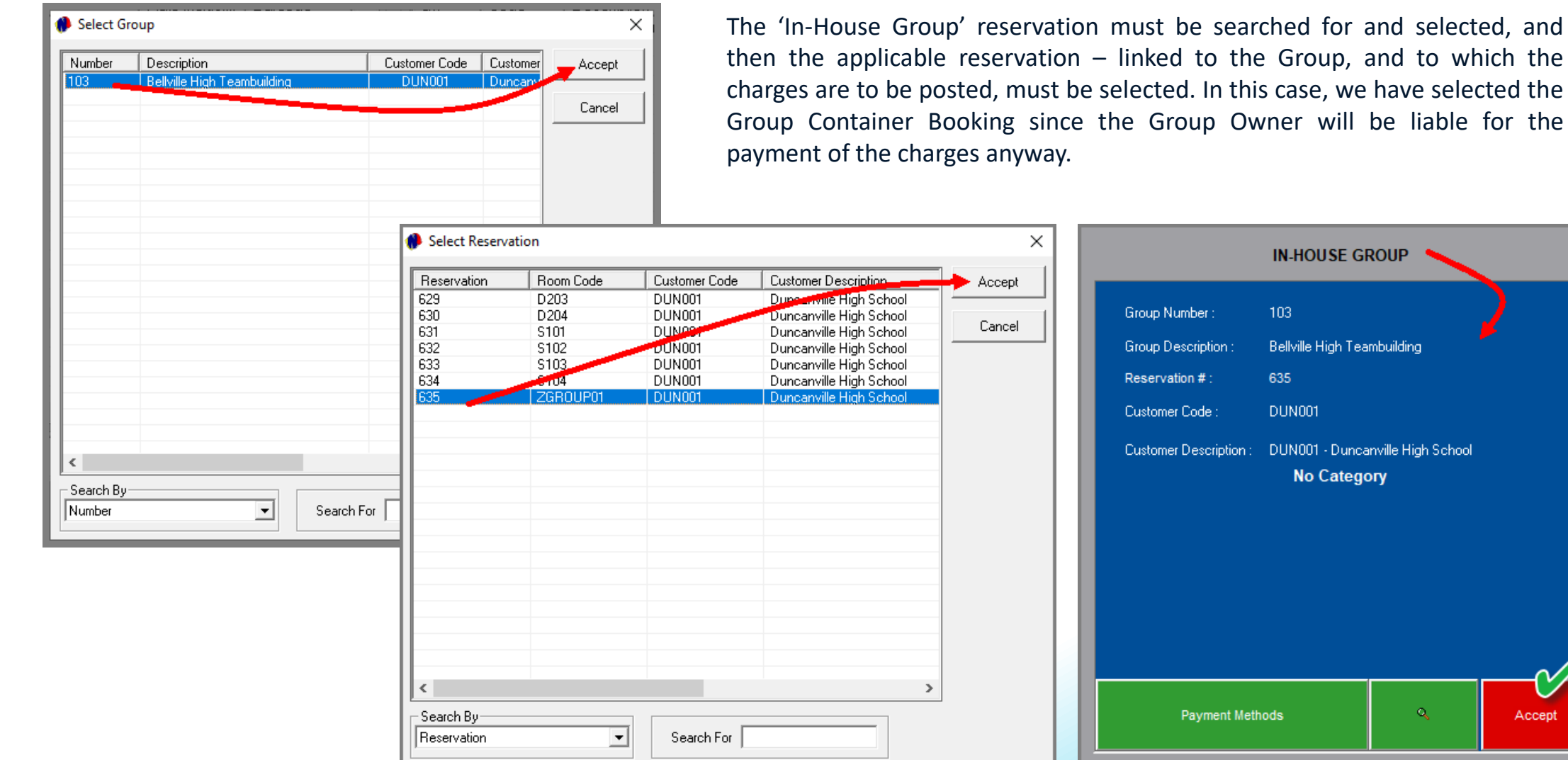

Accept

Group, and to which the

103

35 **DUN001** 

No Category

 $\mathbf{Q}_\mathrm{c}$ 

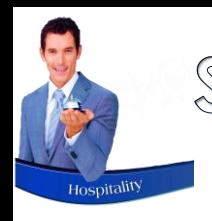

## Sales: In-House Group Postings

The 'In-House Group' tender method is now displayed.

After selecting all relevant charges, the 'Transaction Cash Up' button is to be selected.

The 'Goods Issue Note' is produced immediately, indicating the selected Group and Reservation Number.

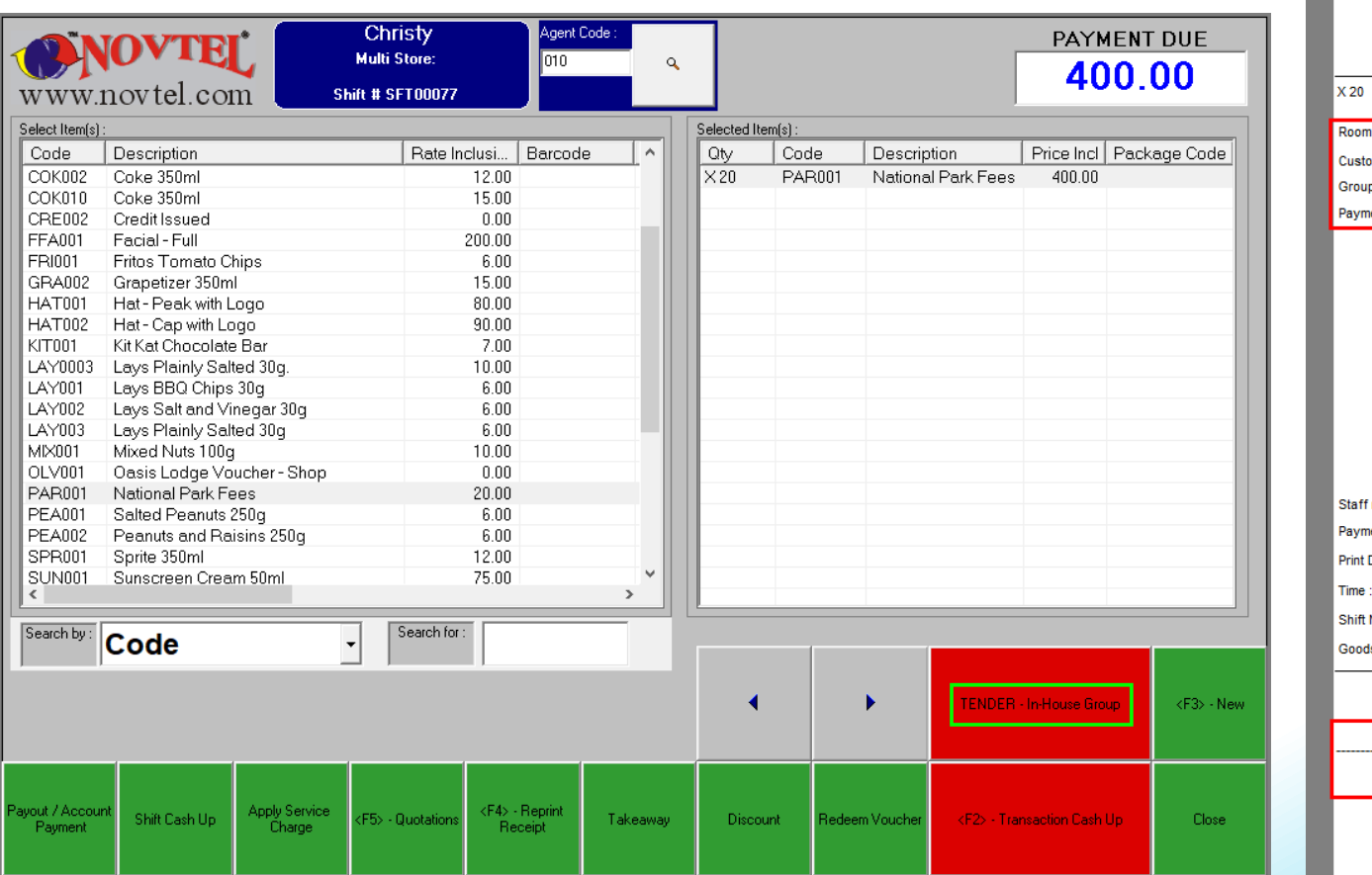

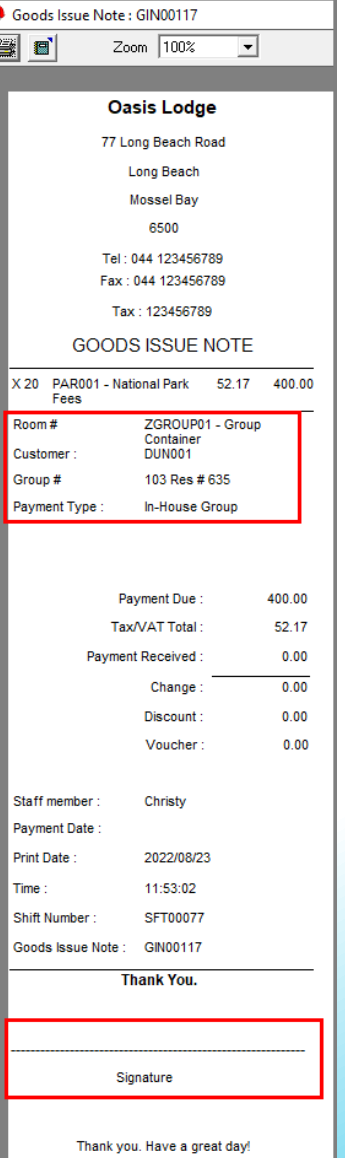

The Goods Issue Note must be signed by the appropriate person, and the slip retained to be included in the Cash Up Documents.

## <span id="page-41-0"></span>Sales: On Account Postings

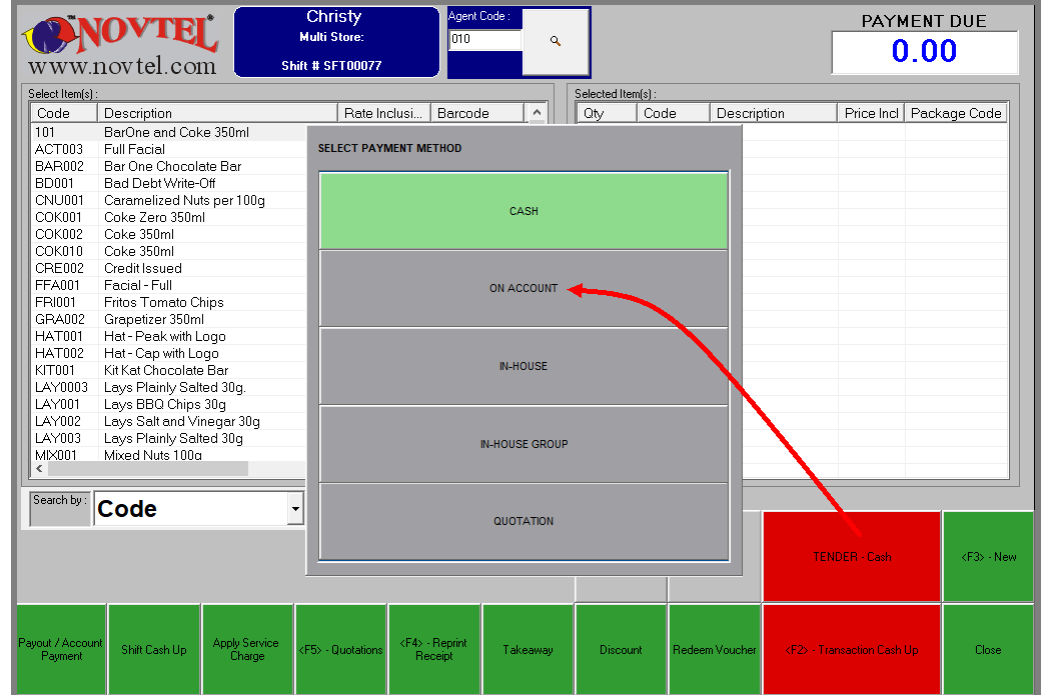

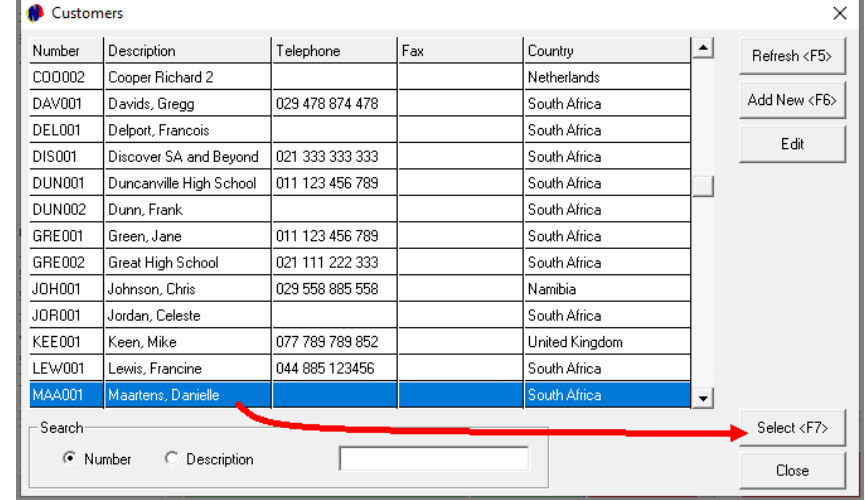

Special Prices can be linked to a Customer, or to the Customer Category linked to the Customer Master File.

By first selecting the tender method as 'On Account' BEFORE adding any charges, and selecting the applicable Customer from the list, Novtel will check for, and apply the best price as associated with the selected Customer or Category they are linked to.

On Account purchases can be accumulated and can be settled by an agreed date – such as at the end of the month.

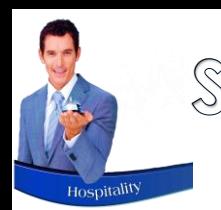

## Sales: On Account Postings

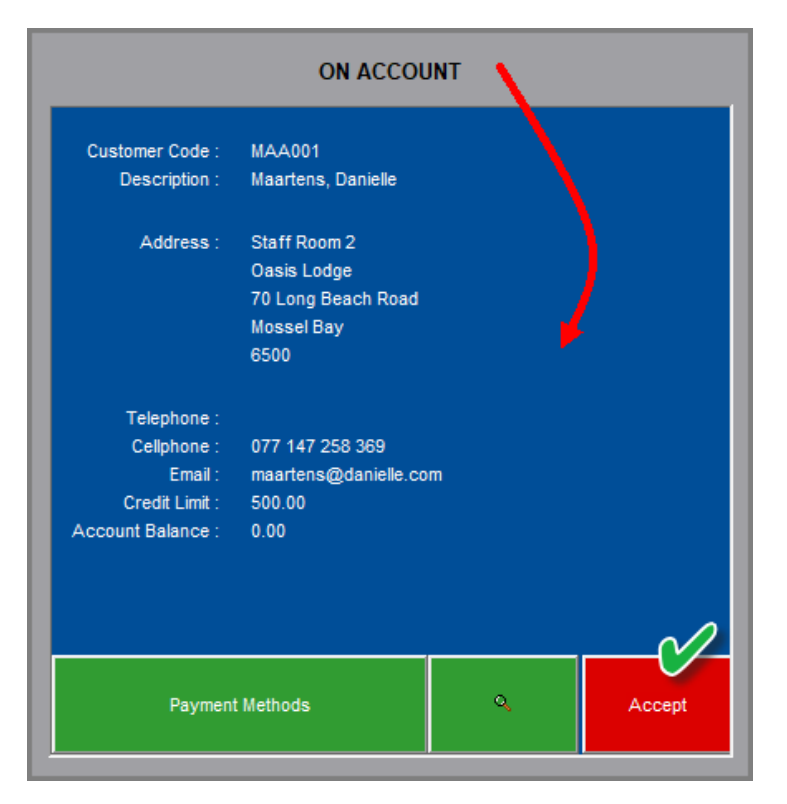

The 'Tender Method' is now indicated as 'On Account'.

When posted to the Account, the Tax Invoice will be produced which the Customer must sign.

As with 'In-House' and 'In-House Group' postings, the signed document will be retained by the Cashier and included in the Cash-Up documents at the end of their shift.

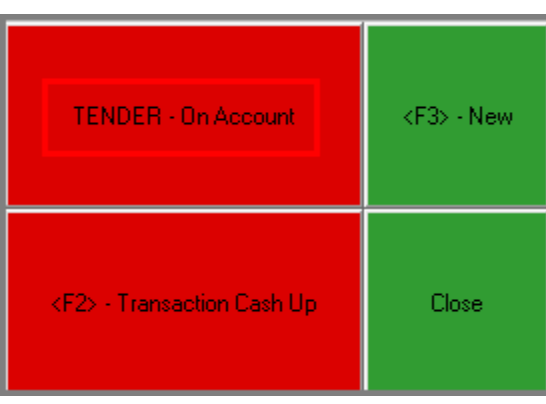

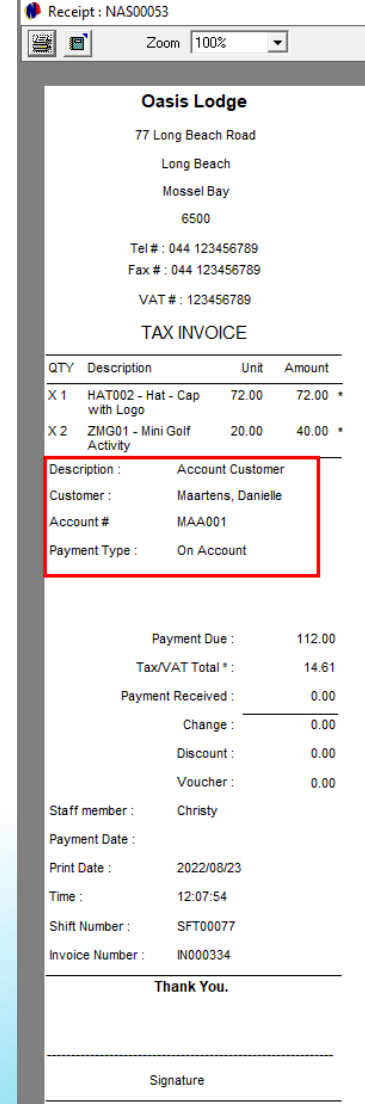

Account payments can also be received from the Retail POS window by the Cashier logged into the system.

# <span id="page-43-0"></span>ØNovtel® Hospitality Management - Retail POS

 $\left( 8\right)$ Takeaways

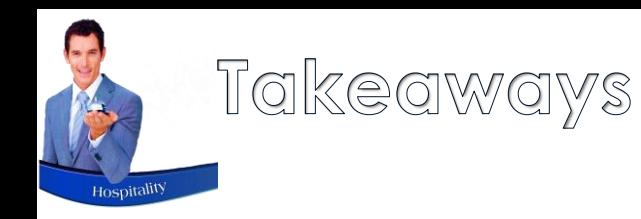

The queue for takeaways can become a nightmare if there is no proper system by which it can be managed.

In Novtel, and with the Retail POS system, the count on the takeaway slip resets and starts at 1 every day. This way, Management can keep track of the number of takeaway transactions processed each day. The order number is printed on the slip printed to the kitchen, as well as on the Tax Invoice.

When the order is ready, the number on the slip is read aloud and the Customer can collect their takeaway from the counter.

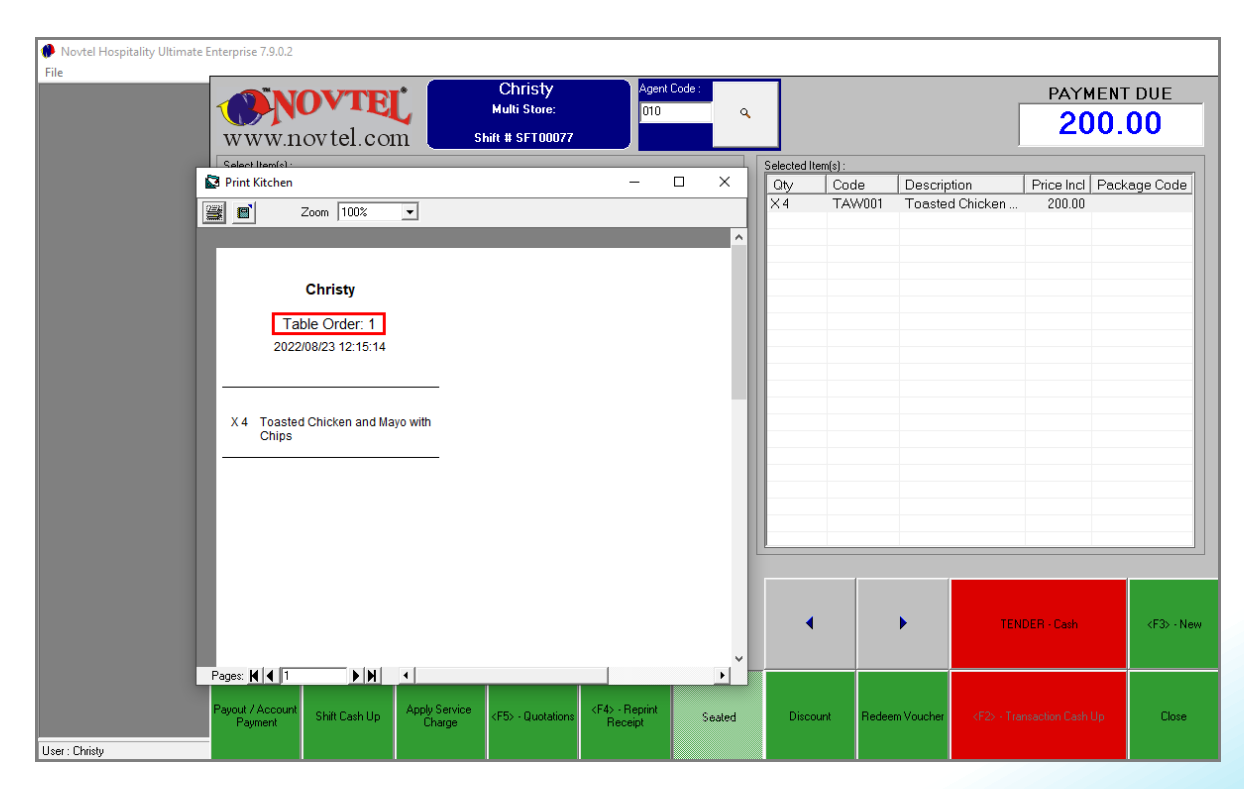

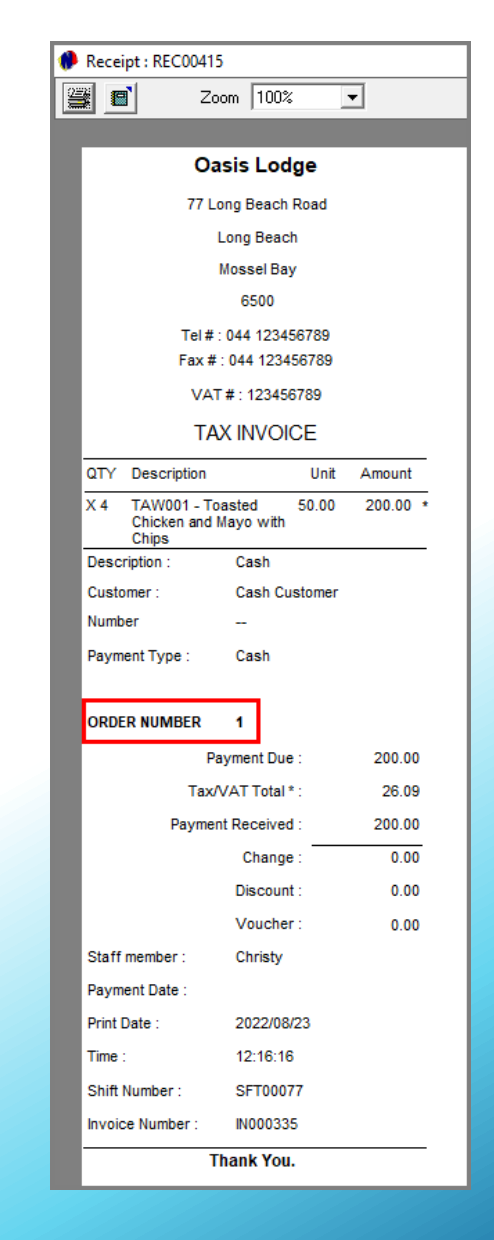

# <span id="page-45-0"></span>ØNovtel® Hospitality Management - Retail POS

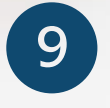

## The Shift Cashup Procedure

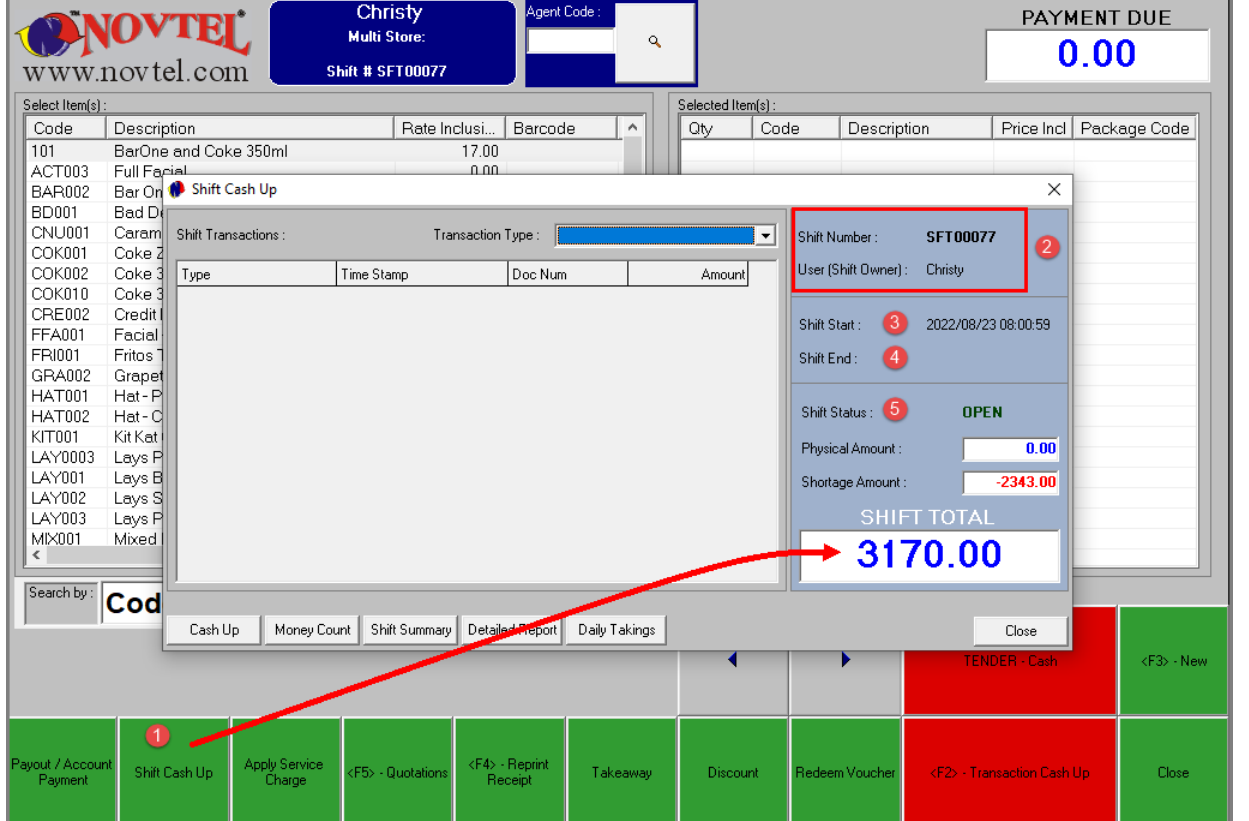

1. In order to cash up a shift at the end of the day, click on the 'Shift Cash Up' button.

In this case, the Shift Total is displayed as R3170.00 which includes Cash Sales; In-House and In-House Group Transactions; Account Postings and Payments; Voucher Sales, and Vouchers Redeemed.

- 2. The User's Shift number and Username is displayed at the top of the window.
- 3. Each Shift is date and time stamped. In this case, the shift started on the 23rd of August 2022 at 8am.
- 4. Since the shift has not yet been closed, the 'Shift End' details are not available.
- 5. At present, the shift is still open, and the wording is displayed in green.

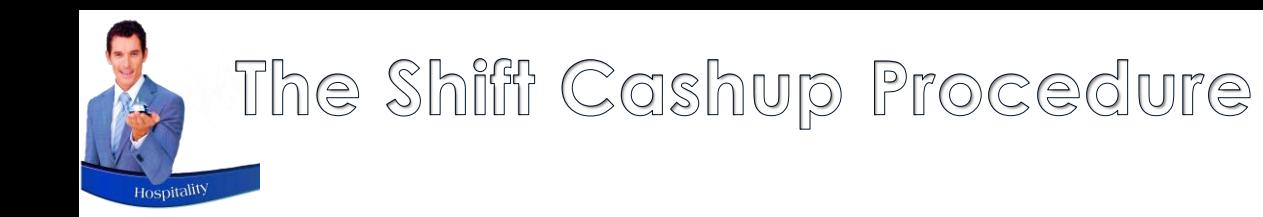

The User will count the physical amounts in the cash drawer and capture:

- $\checkmark$  The amount of cash
- $\checkmark$  The combined total for payments received by credit cards
- $\checkmark$  Cheque payments if allowed by your company
- $\checkmark$  And the total for Vouchers redeemed during the shift.

The credit card slips; redeemed voucher documents and signed Goods Issued Notes will be included in the cash up documents.

#### Performing the Money Count Procedure

To start the Cash-up process, click on the 'Money Count' button.

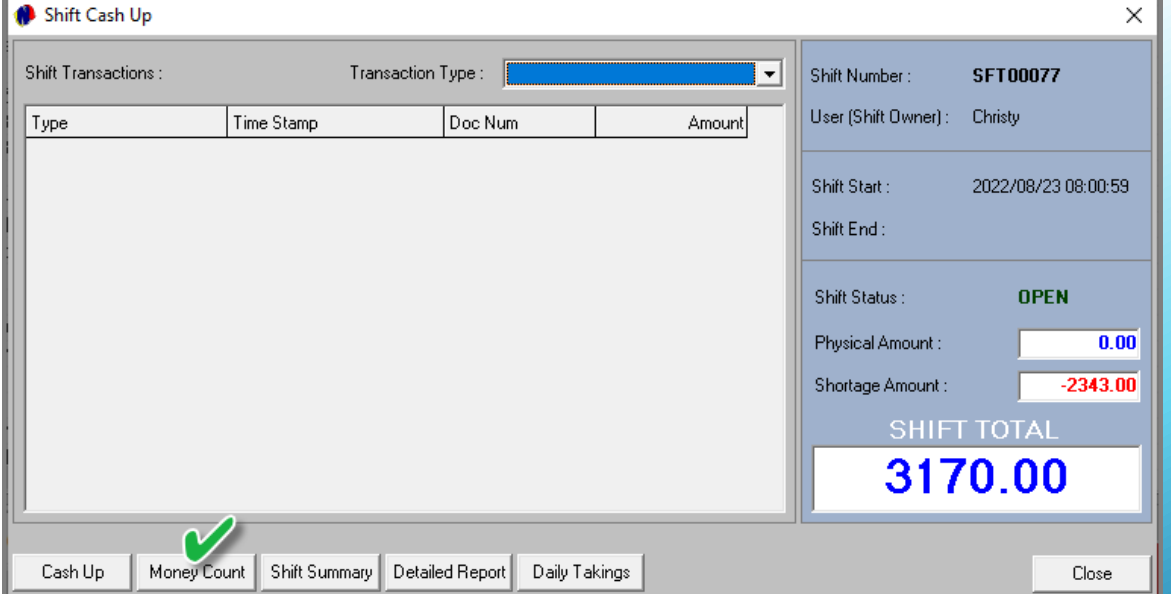

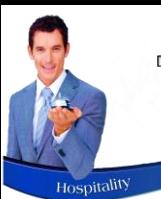

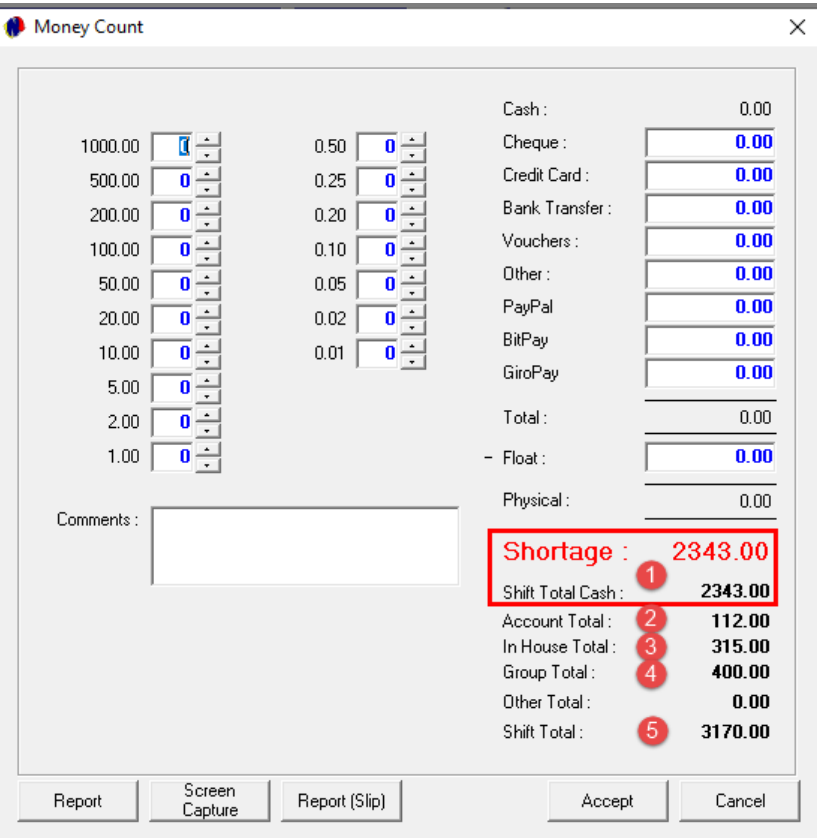

The Money Count window indicates the following information:

#### **1. Shortage and Shift Total Cash**

Since the money count has not yet been performed, Novtel indicates a **Shortage** amount – printed in Red.

According to Novtel, the 'Shift Total Cash' amount is the same as the 'Shortage' amount.

#### **2. Account Total**

Any transactions posted, using the 'On Account' tender method, will be calculated and inserted here. Although part of the Shift Total, 'On Account' postings are not 'counted' by the system user.

#### **3. In-House Total**

The combined total for transactions posted during this shift - using the 'In-House' tender method – is displayed here.

#### **4. Group Total**

The combined total for transactions posted during this shift - using the 'In-House Group' tender method – is displayed in this field.

#### **5. Shift Total**

The Shift Total is the combined total of all amounts indicated

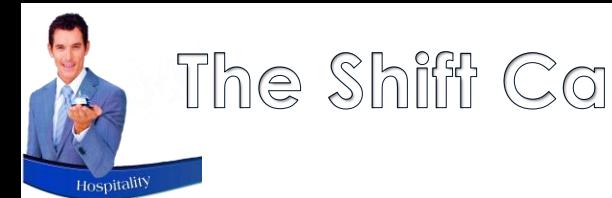

As Christy now counts all the money in her cash register (which includes her cash float), she will be required to insert the exact **physical number** of notes or coins, in the corresponding field here (and *not* the value of the notes or coins).

In this case, the following number of notes and coins are present in the cash register, which includes a R400.00 float:

- $\checkmark$  R200.00 notes x 2
- $\checkmark$  R100.00 notes x 4
- $\checkmark$  R50.00 notes x 6
- $\checkmark$  R20.00 notes x 4
- $\checkmark$  R10.00 notes x 2
- $\checkmark$  R5.00 coins x 2
- $\checkmark$  R2.00 coins x 1
- $\checkmark$  R1.00 coins x 4

The combined Credit Card slips total is captured.

Since we have not received payment from Customers using any of the other payment methods, these fields are left at zero.

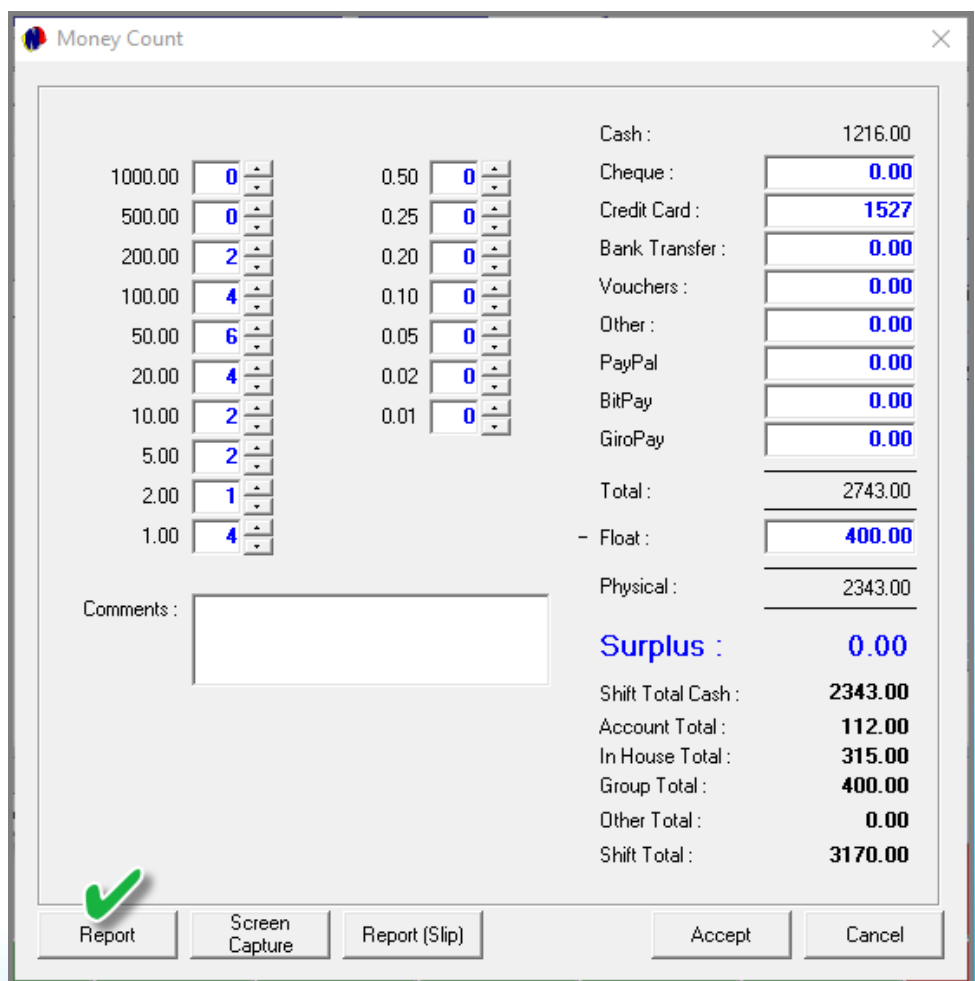

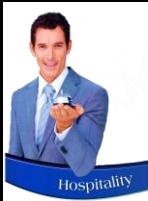

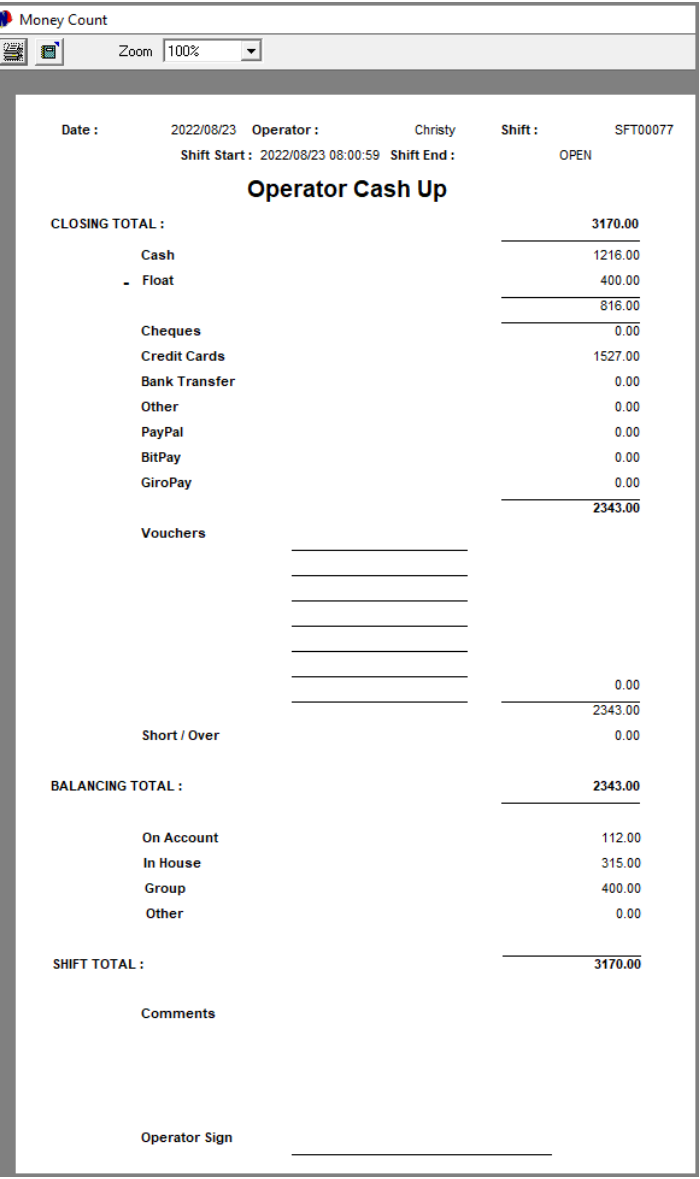

Clicking on the 'Report' button, the Operator Cash Up report is produced in A4 format. The 'Report (Slip) option will print the report to the slip printer.

Both Christy and the Supervisor will sign the report after checking the cash and documents. The Supervisor will now be responsible for these.

Clicking 'Accept', the 'Money Count' window is closed.

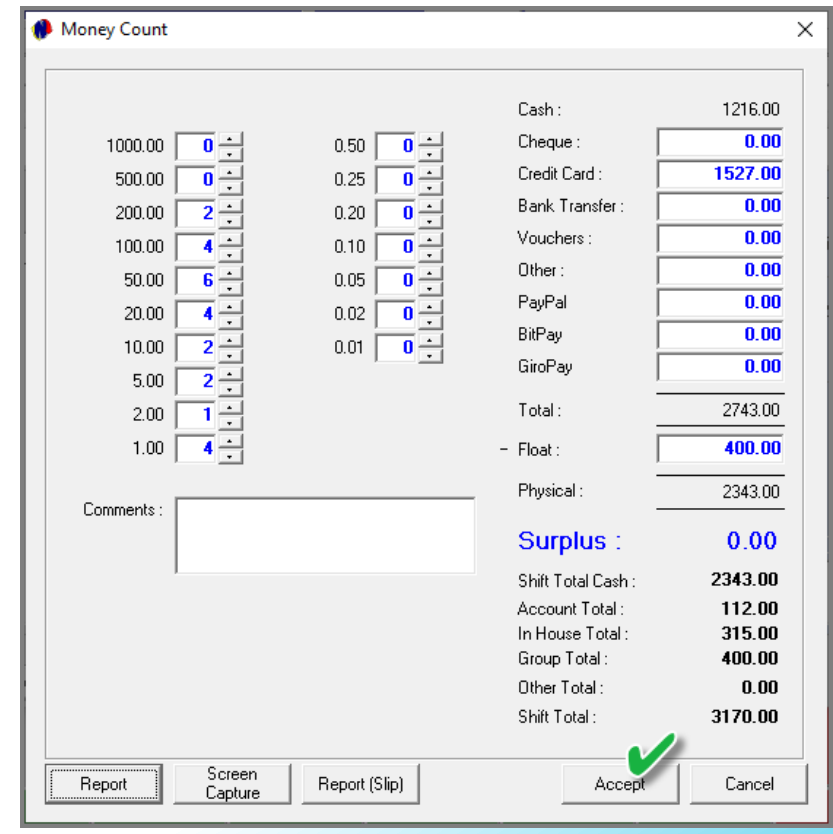

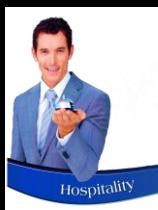

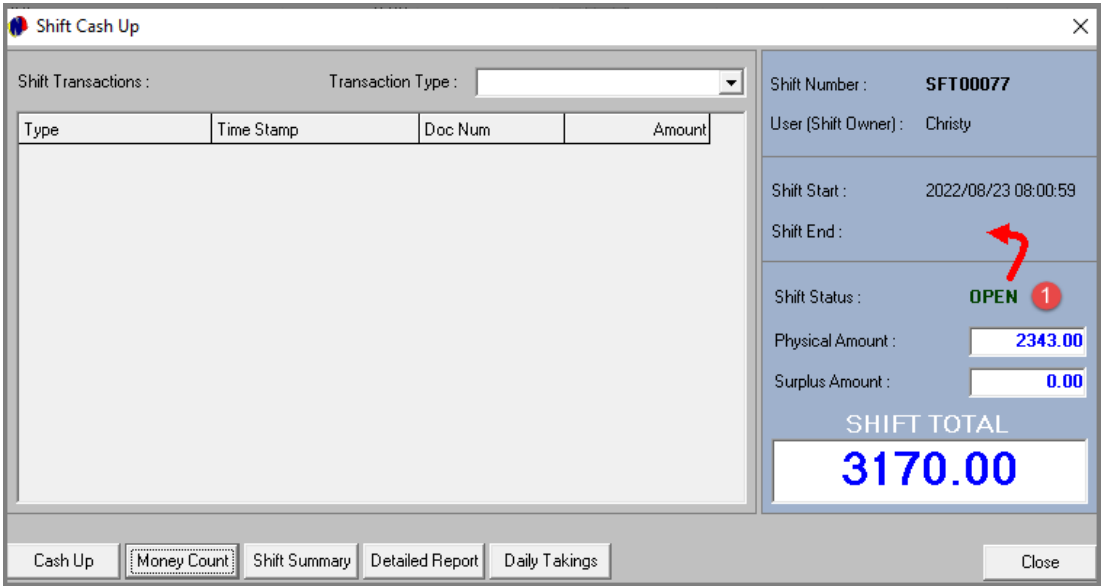

## Cashing up and closing the Shift

At present, Christy's shift is still open, and no end date and time has been captured yet.

By clicking on the 'Cash-Up' button, the shift status is changed to 'Closed' immediately, and the Shift End Date and Time is captured.

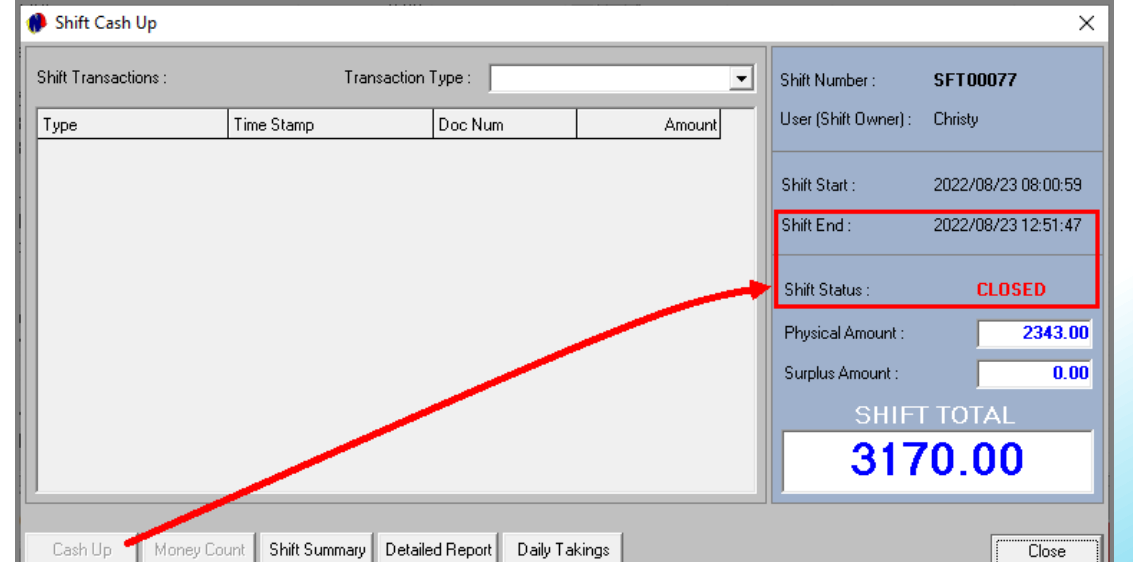

Clicking 'Close', Christy is logged out of Novtel.

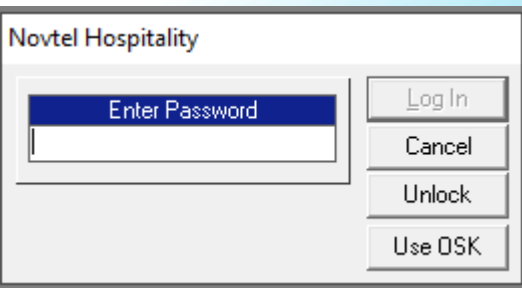

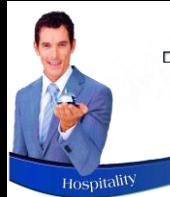

#### Shift Pre-Import Summary - Supervisor

Cashier: Christy - Shift: SFT00077 Shift Start: 2022/08/23 08:00:59 - Shift End: 2022/08/23 12:51:47 Time and date report was printed : 2022/08/23 12:53:14

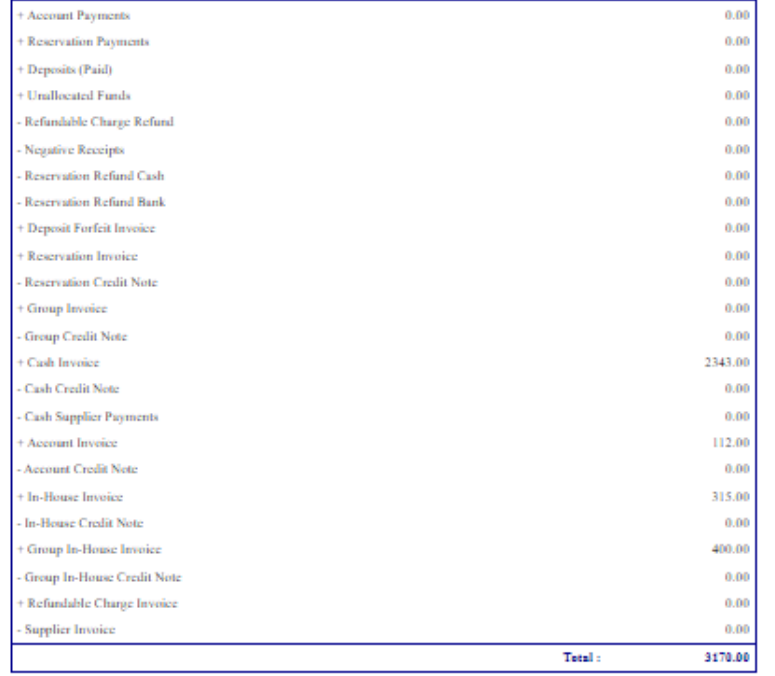

#### **Batch Totals**

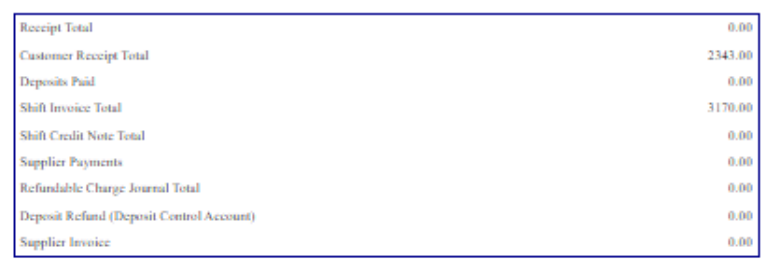

#### The Shift Summary Report

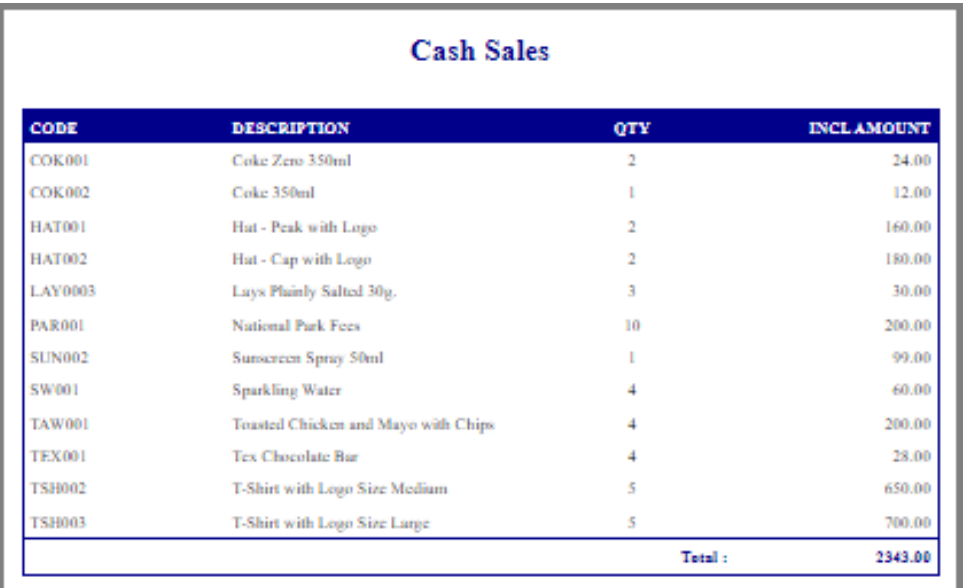

#### **Account Sales**

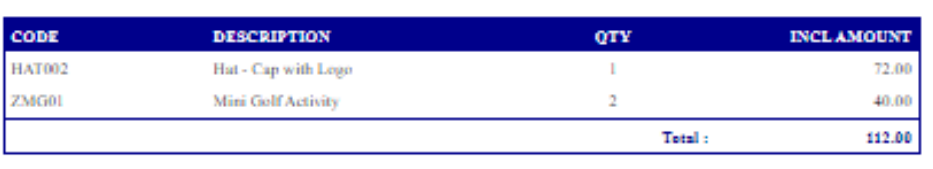

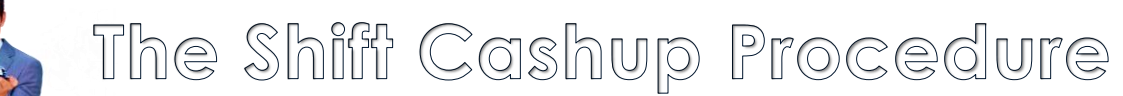

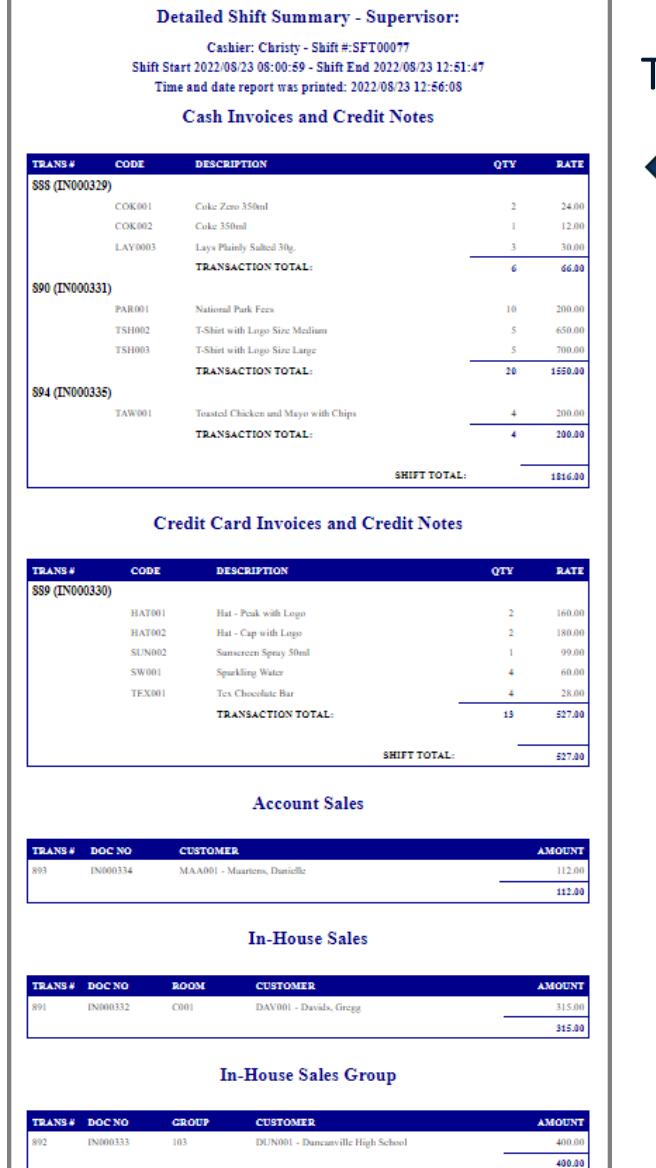

#### The Detailed Report

## The Daily Takings Report

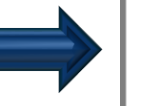

#### Daily Takings Payment Summary

Cashier: Christy - Shift #:SFT00077 Shift Start 2022/08/23 08:00:59 - Shift End 2022/08/23 12:51:47

#### $CASH$

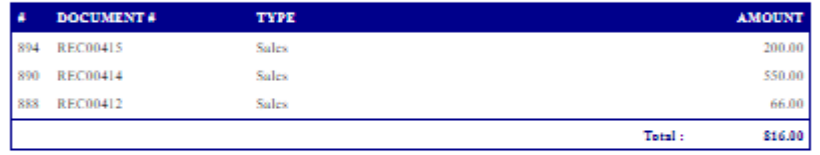

#### **CREDIT CARD**

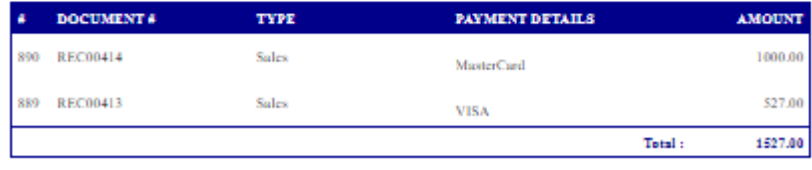

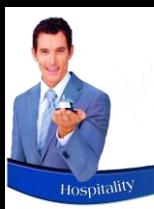

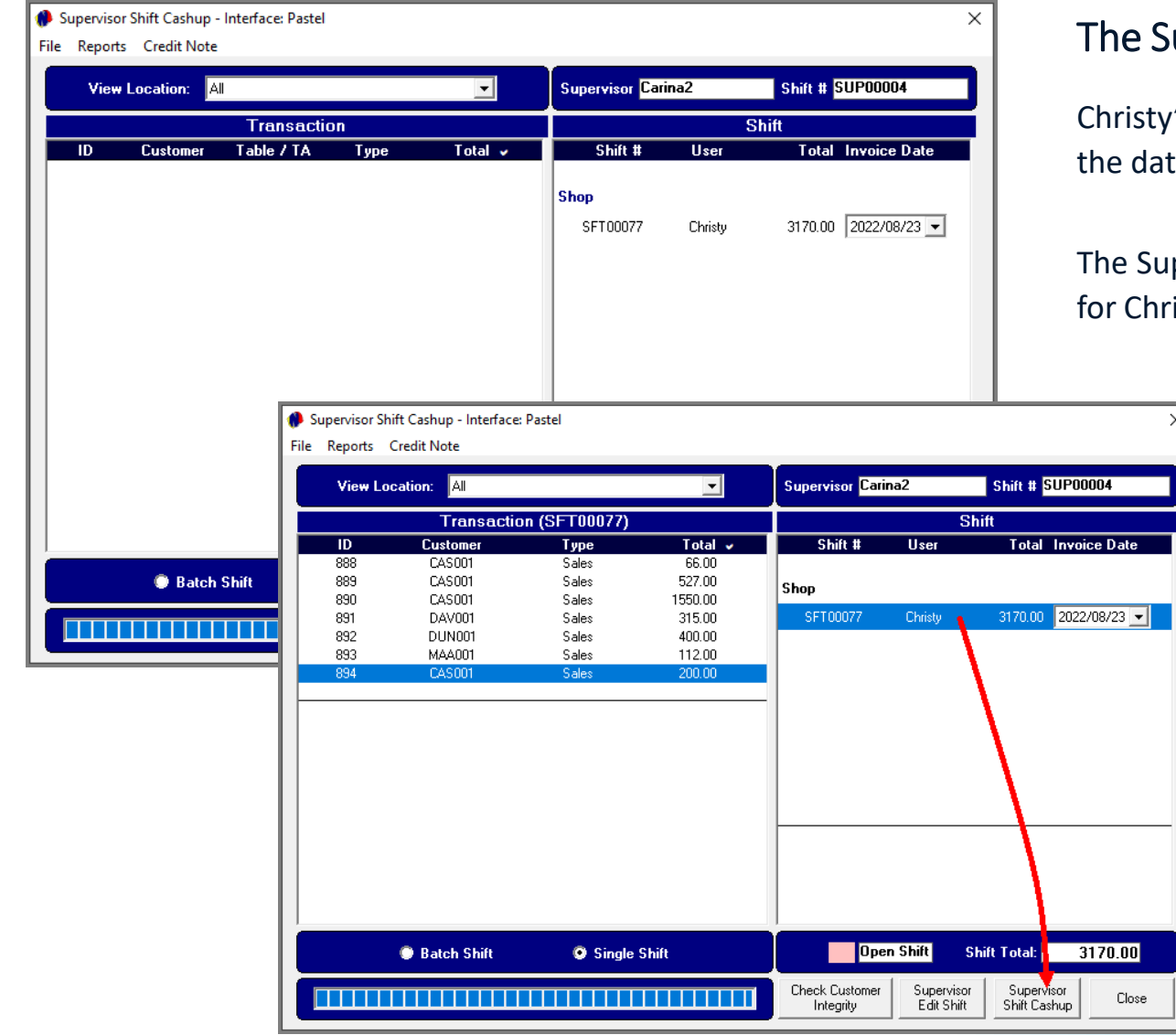

#### e Supervisor's Screen

risty's Shift is no longer displayed in pink since it has been closed on date captured next to it.

Supervisor will now perform the 'Supervisor Shift Cash-up' procedure Christy's shift in order to send the data to the financial system.

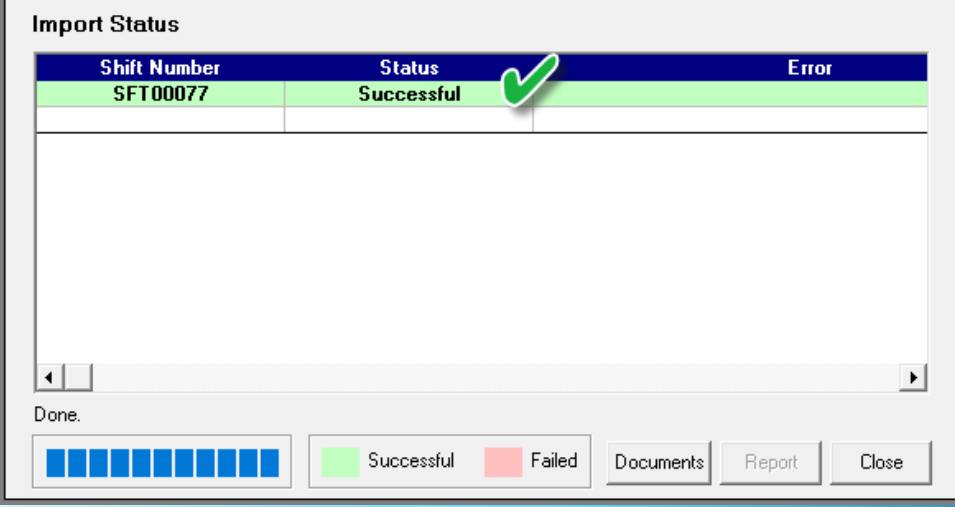

# ovtel

# **Hospitality** Management

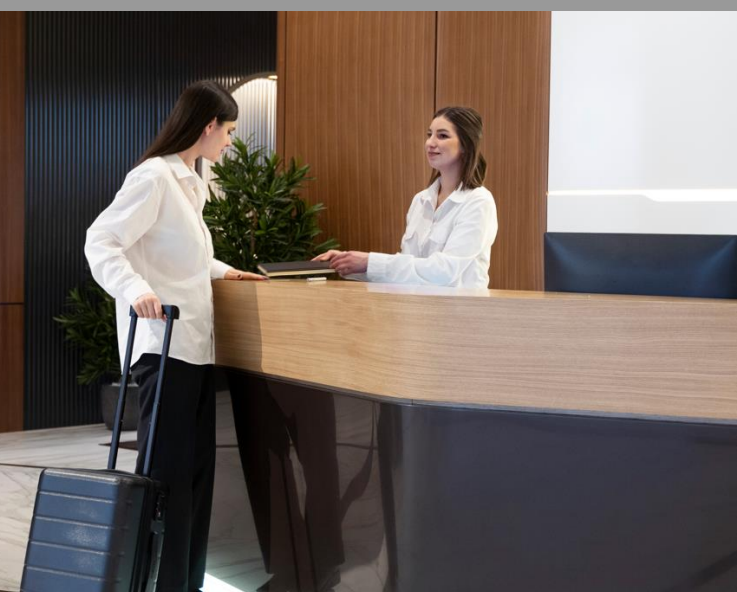

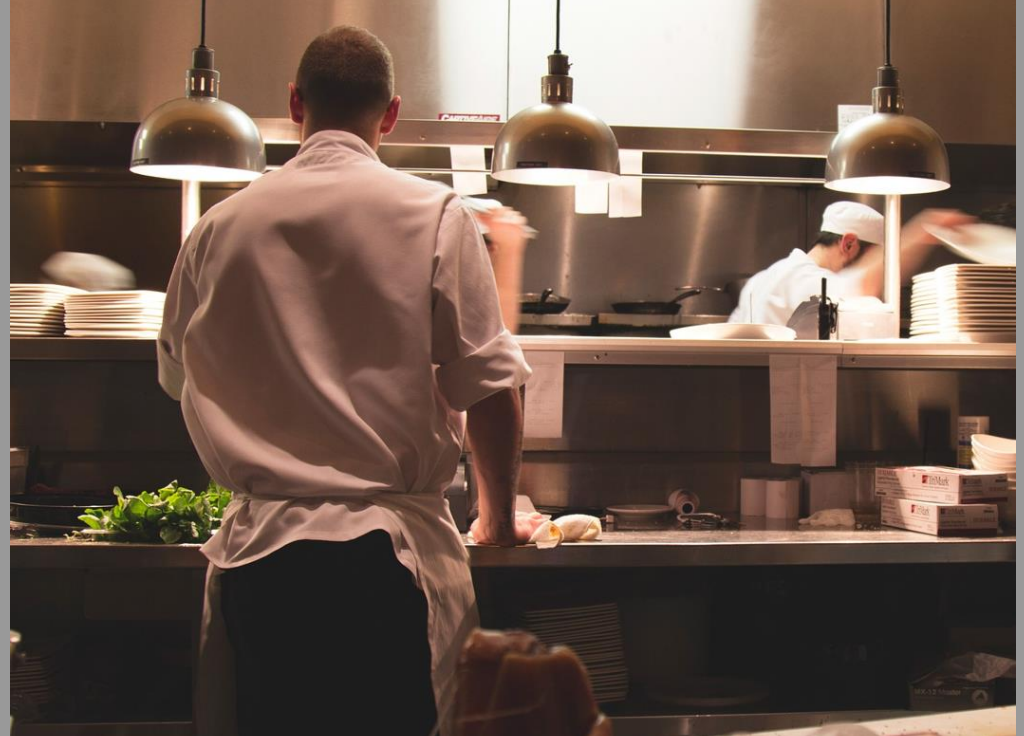

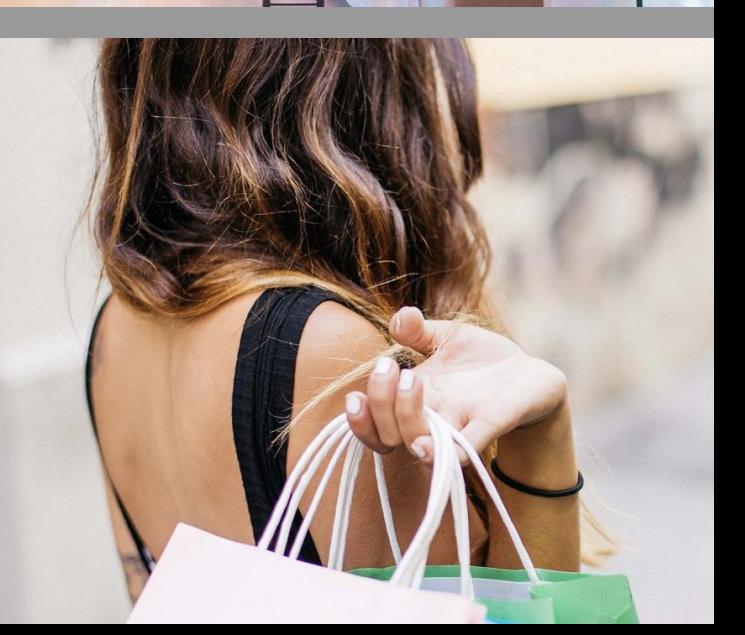

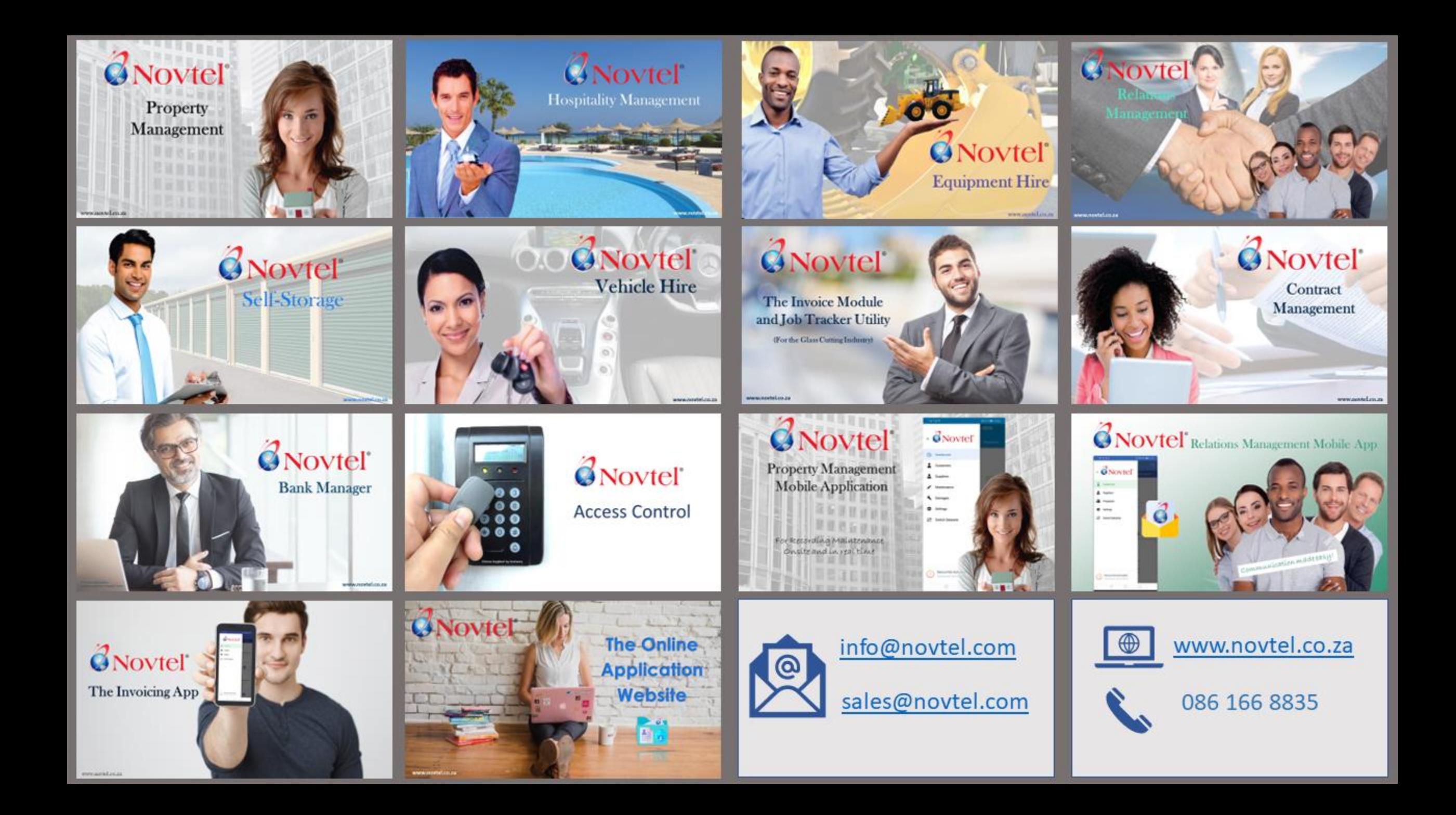